## **MAX11192 Evaluation Kit Evaluates: MAX11192**

## **General Description**

The MAX11192 evaluation kit (EV kit) provides a proven design to evaluate the MAX11192 of 12-bit, 2-channel, 2Msps, fully differential simultaneously sampling SAR ADCs with an internal reference. The EV kit includes an evaluation board and a graphical user interface (GUI) that provides communication from the target device to the PC through a ZedBoard™ with a Xilinx Zynq® -7000 SOC. The EV kit is connected to a ZedBoard through a low-pincount FMC connector and a ZedBoard connected to the PC through an Ethernet port.

The EV kit includes Windows XP®, Windows® 7 and Windows 8 compatible software for exercising the features of the IC. The EV kit GUI allows different sample sizes, adjustable sampling rates, and graphing software that includes the FFT and histogram of the sampled signals.

The EV kit can be powered by +12V supply from ZedBoard or by an external power supply. The EV kit has two DC-DC converters and 5V LDO which provide all necessary supplies for operation with ZedBoard.

The MAX11192 EV kit comes installed with a MAX11192ATE+ in a 16-pin, 2mm x 3mm TQFN-EP package.

The EV kit aims to be used with an external resolver or encoder to monitor and measuring degrees of rotation or absolute position of the rotor at any given moment.

## **Benefits and Features**

- 50MHz SPI Clock Capability through FMC Connector
- Various Sample Sizes and Sample Rates
- Collects Up to 1 Million Samples
- Time Domain, Frequency Domain, and Histogram Plotting
- Sync In and Sync Out for Coherent Sampling
- On-Board Input Buffers: MAX44242 and MAX44205 (Fully Differential)
- On-Board External Voltage Reference: MAX6126
- Proven PCB Layout
- Fully Assembled and Tested
- Windows XP, Windows 7, and Windows 8-Compatible Software

*[Ordering Information](#page-24-0) appears at end of data sheet.*

*Windows and Windows XP are registered trademarks and registered service marks of Microsoft Corporation. ZedBoard is a trademark of Avnet Corp.*

*Zynq is a registered trademark of Xilinx, Inc..*

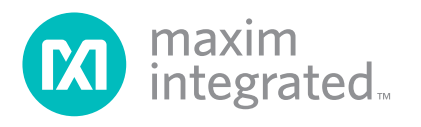

## **EV Kit Photo**

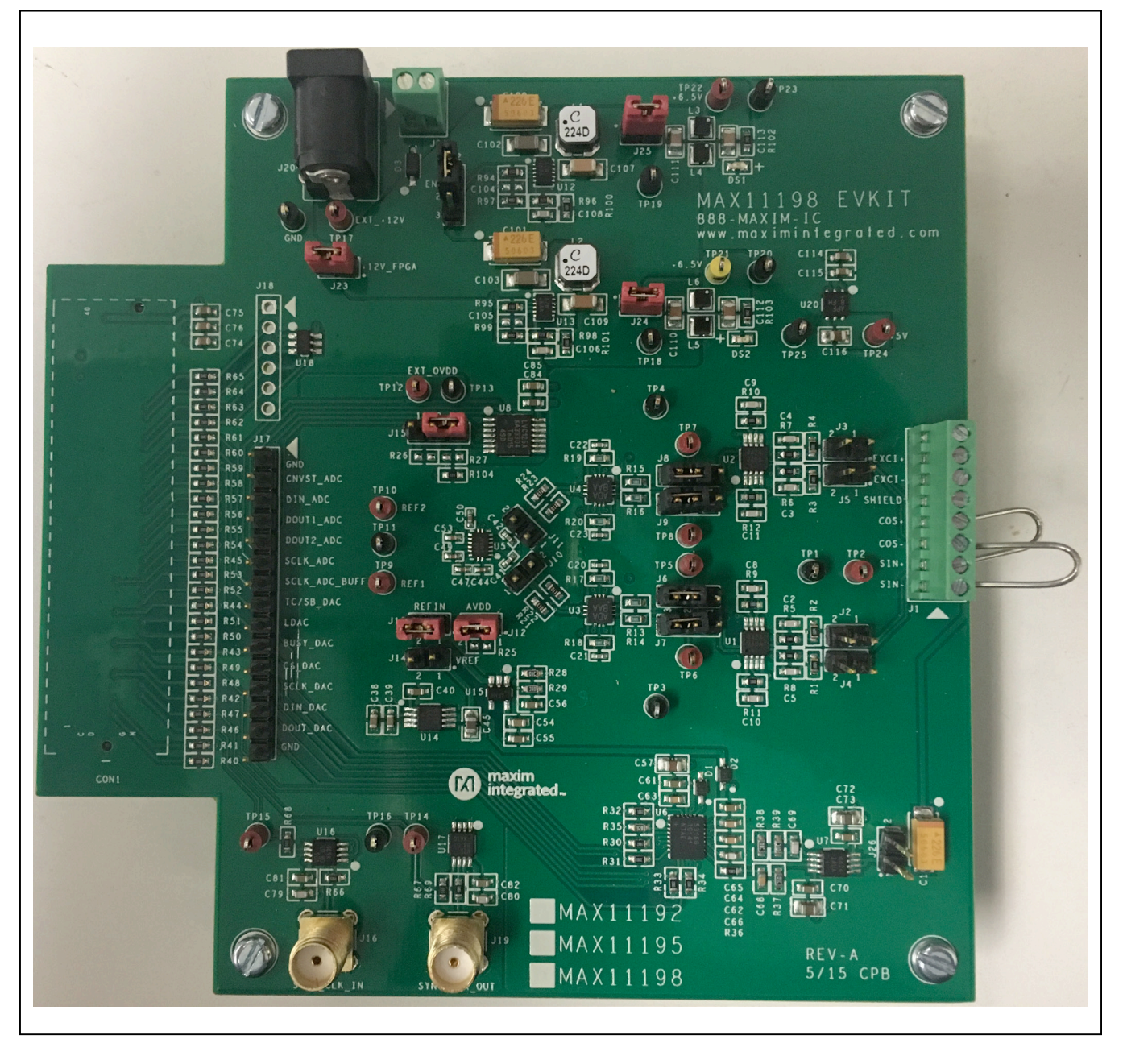

## **System Block Diagram**

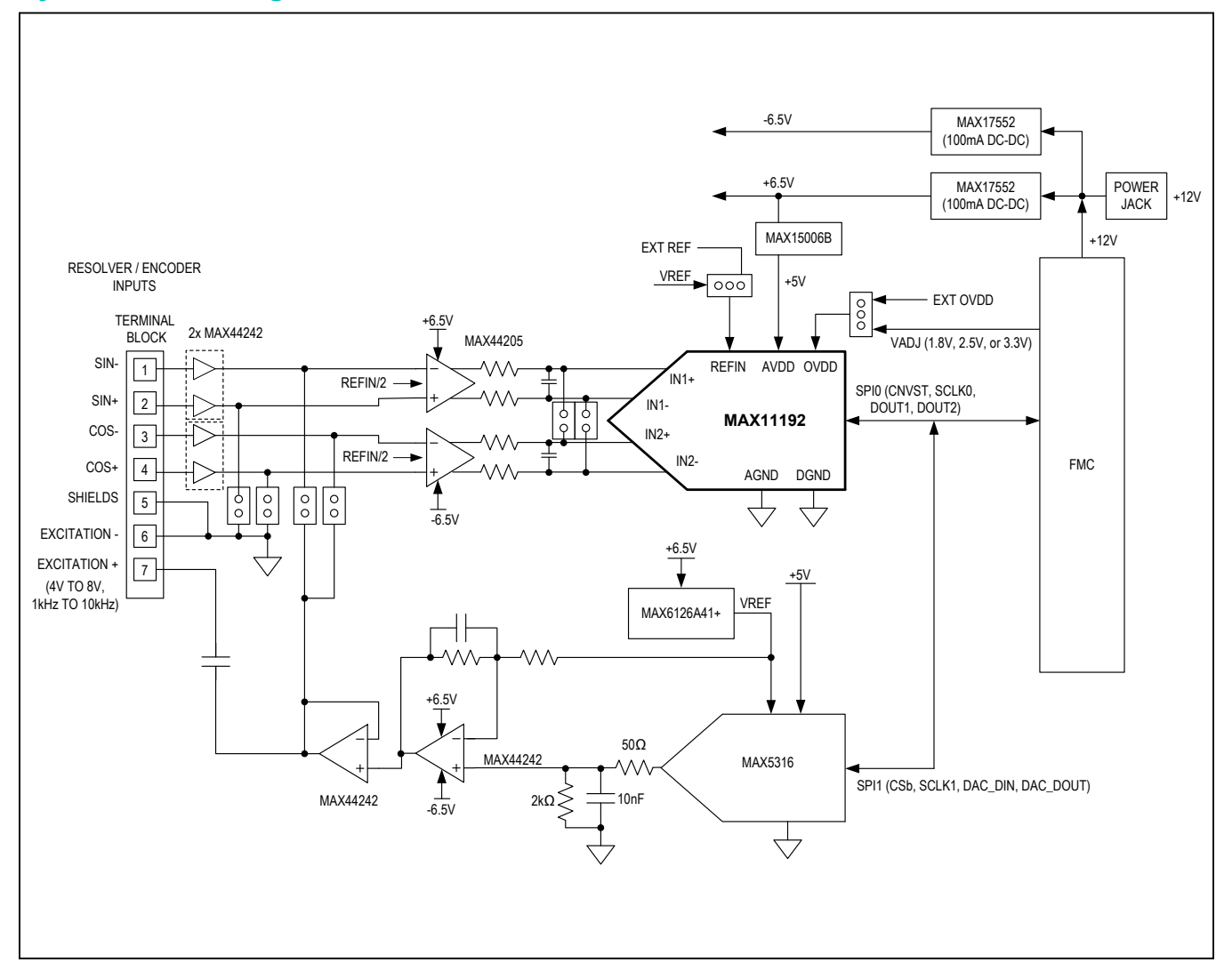

## **MAX11192 EV Kit Files**

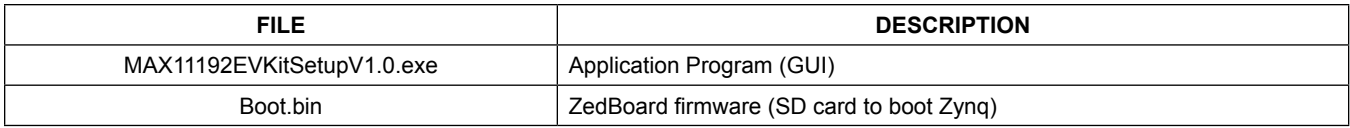

## **Quick Start**

### **Required Equipment**

- MAX11192 EV kit (includes SD card with firmware)
- ZedBoard FPGA platform (optional – **NOT INCLUDED** with EV Kit)
- Function generator or an external resolver (optional)
- Windows XP, Windows 7 or Windows 8 PC with an Ethernet port

**Note:** In the following section(s), software-related items are identified by bolding. Text in **bold** refers to items directly from the EV system software. Text in **bold and underline** refers to items from the Windows operating system.

### **Procedure**

The EV kit is fully assembled and tested. Follow the steps below to verify board operation:

- 1) Visit **<www.maximintegrated.com/evkitsoftware>** to download the latest version of the EV kit software, MAX11192EVK.ZIP. Save the EV kit software to a temporary folder and uncompress the ZIP file.
- 2) Install the EV kit software on your computer by running the MAX11192\_EVKitSetupV1.0.exe program inside the temporary folder. The program files are copied to your PC and icons are created in the Windows **Start | Programs** menu.
- 3) Connect the Ethernet cable from the PC to the Zed-Board and configure the Internet Protocol Version 4 (TCP/Ipv4) properties in the local area Connection to IP address 192.168.1.2 and subnet Mask to 255.255.255.0.
- 4) Verify that the ZedBoard SD card contains the Boot. bin file for the MAX11192 EV Kit
- 5) Connect the EV Kit FMC connector to the ZedBoard FMC connector. Gently press them together.
- 6) Verify that all jumpers are in their default positions for the ZedBoard [\(Table 1\)](#page-3-0) and EV kit board ([Table 2](#page-4-0)).
- 7) Connect the 12V power supply to the ZedBoard. Leave the Zedboard powered off.
- 8) Enable the ZedBoard power supply by sliding SW8 to ON and connect the +12V adapter to the EV kit.
- 9) Start the EV kit software by opening its icon in the **Start | Programs** menu. The EV kit software appears as shown in [Figure 1.](#page-5-0) From the **Device** menu select **FPGA**. Verify that the lower left status bar indicates the EV Kit hardware is **Connected**. The following configuration is used to verify functionality of simultaneous sampling of the same signal from signal generator applied to both channels.
- 10) Connect the positive terminal of the function generator to the AIN0D+ (TP1) test point on the EV kit. Connect the negative terminal of the function generator to the AIN0D- (TP2) test point on the EV kit.
- 11) Configure the signal source to generate a 100Hz,  $1V_{P-P}$  sinusoidal wave with  $+1V$  offset.
- 12) Turn on the function generator.
- 13) Click on the **Scope** tab.
- 14) Check the **Remove DC Offset** checkbox to remove the DC component of the sampled data.
- 15) Click the **Capture** button to start the data analysis.
- 16) The EV kit software appears as shown in [Figure 1](#page-5-0).
- 17) Verify the frequency is approximately 100Hz is displayed on the right. The scope image has buttons in the upper right corner that allow zooming in to detail.

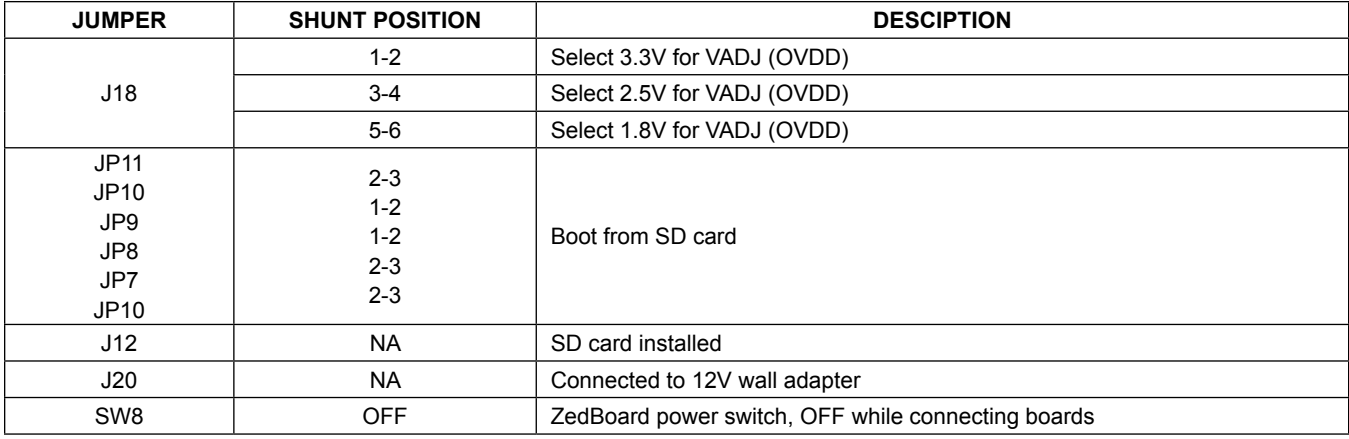

### <span id="page-3-0"></span>**Table 1. ZedBoard Jumper Settings**

# <span id="page-4-0"></span>**Table 2. MAX11192 Board Jumper Settings**

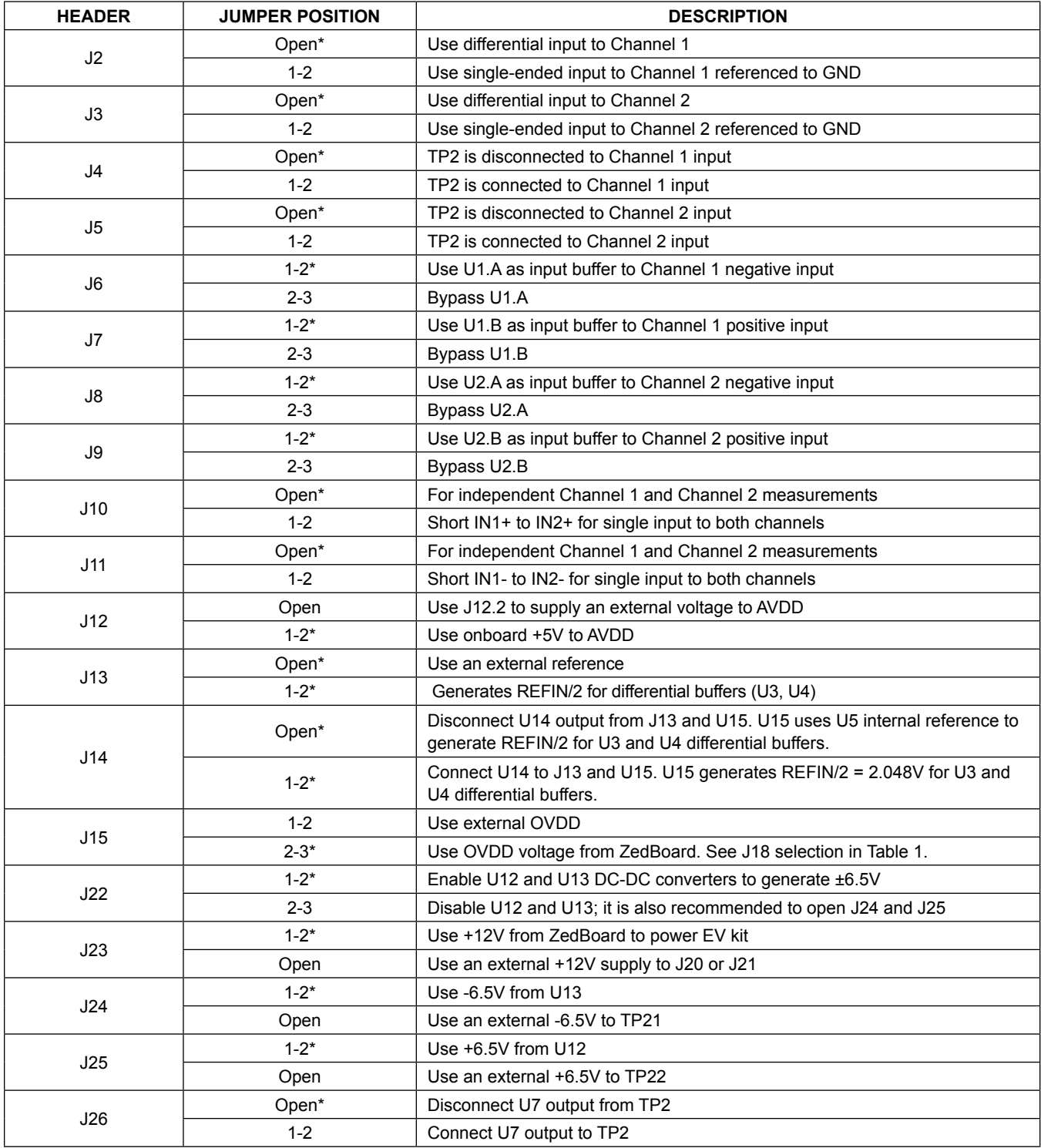

*\*Default position.*

### **General Description of Software**

The main window of the EV kit software contains five tabs: **System**, **Scope**, **DMM**, **Histogram**, and **FFT**. The **System** tab provides control for the ADC configuration including calibration and single data capture. The other four tabs are used for evaluating the data captured by the ADC.

### **System Tab**

The **System** tab allows to select **Sample Rate**, **Number of Samples**, **Clock Source** for coherent sampling and for SPI interface, as well as EV kit **Device** resolution from corresponding pulldown menu. There is a block diagram of the EV kit and Calibration section for convenience.

The **Read Data** information is displayed on the right, which shows the data in both voltage and LSB, see [Figure 1.](#page-5-0)

### **Sample Rate (SPS)**

To select the desired data rate choose the **Sample Rate (SPS)** pulldown menu. The sampling rate is available from 1000sps to 2000000sps.

### **Number of Samples**

The Number of Samples pulldown menu allows choosing from 1 up to 1048576 samples to be captured.

<span id="page-5-0"></span>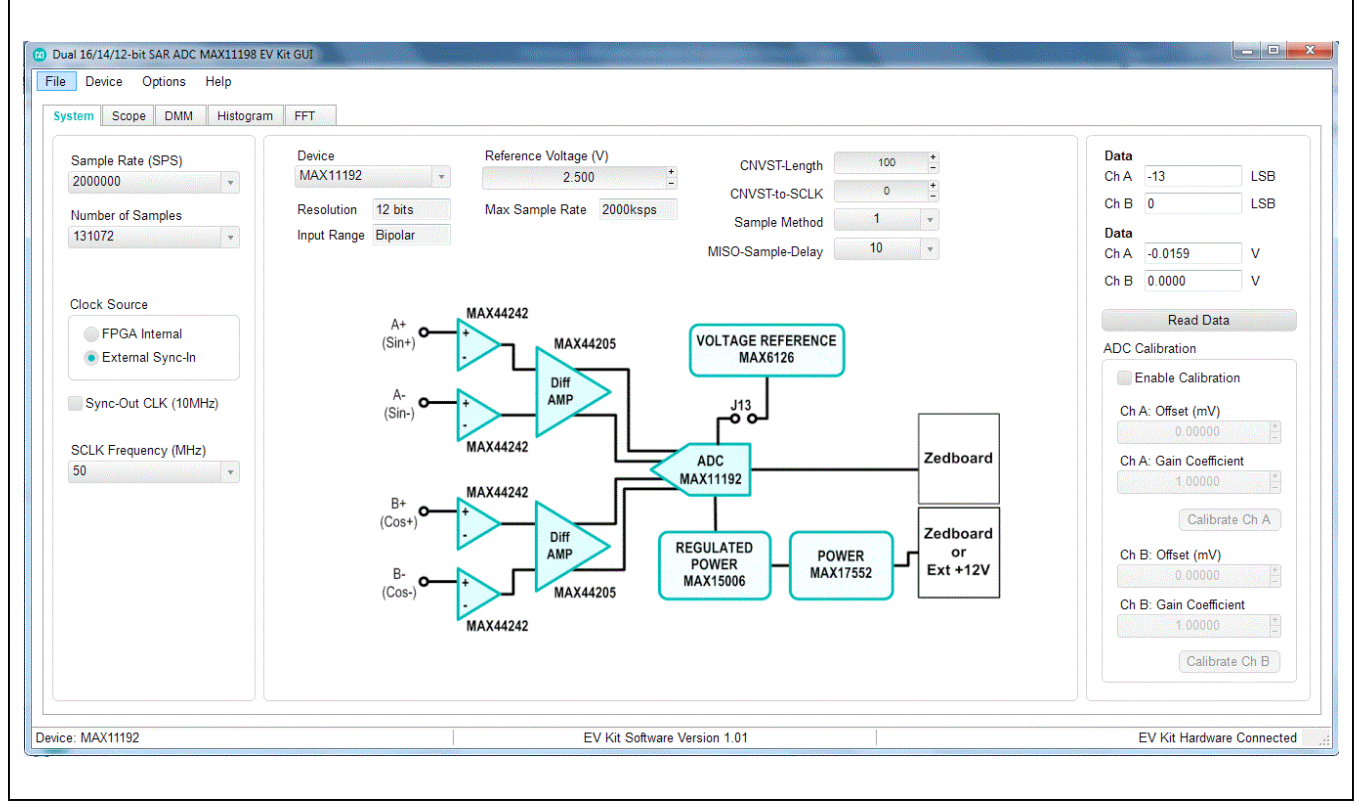

*Figure 1. EV Kit Software (Configuration Tab)*

### **Reference Voltage**

The Reference Voltage selection should match with the jumper settings refer to [Table 2.](#page-4-0) A user can select either internal or external reference voltage. The internal reference is fixed to 2.5V. The external reference can be from 2.5V to 4.75V. Use "+" or "-″ buttons to adjust the actual voltage reference, or simply type in a new value.

### **ADC Calibration**

The ADC Calibration section allows to calibrate each channel independently.

### **Scope Tab**

The **Scope** tab sheet is used to capture data and display it in the time domain. The desired **Sampling Rate**, **Number** 

**of Samples**, **Display Unit**, **Average Samples**, and **Resolution Selection** can be set in this tab if they were not appropriately adjusted in other tabs. The **Display Unit** pull-down list allows counts in LSB and voltages in V, mV, or µV. Once the desired configuration is set, click on the **Capture** button. The right side of the tab sheet displays details of the waveform, such as average, standard deviation, maximum, minimum, and fundamental frequency for each channel as shown in [Figure 2](#page-6-0).

To save the captured data to a file, select **Options > Save Graph > Scope**. This saves the setting on the left and the data captured to a CSV file.

<span id="page-6-0"></span>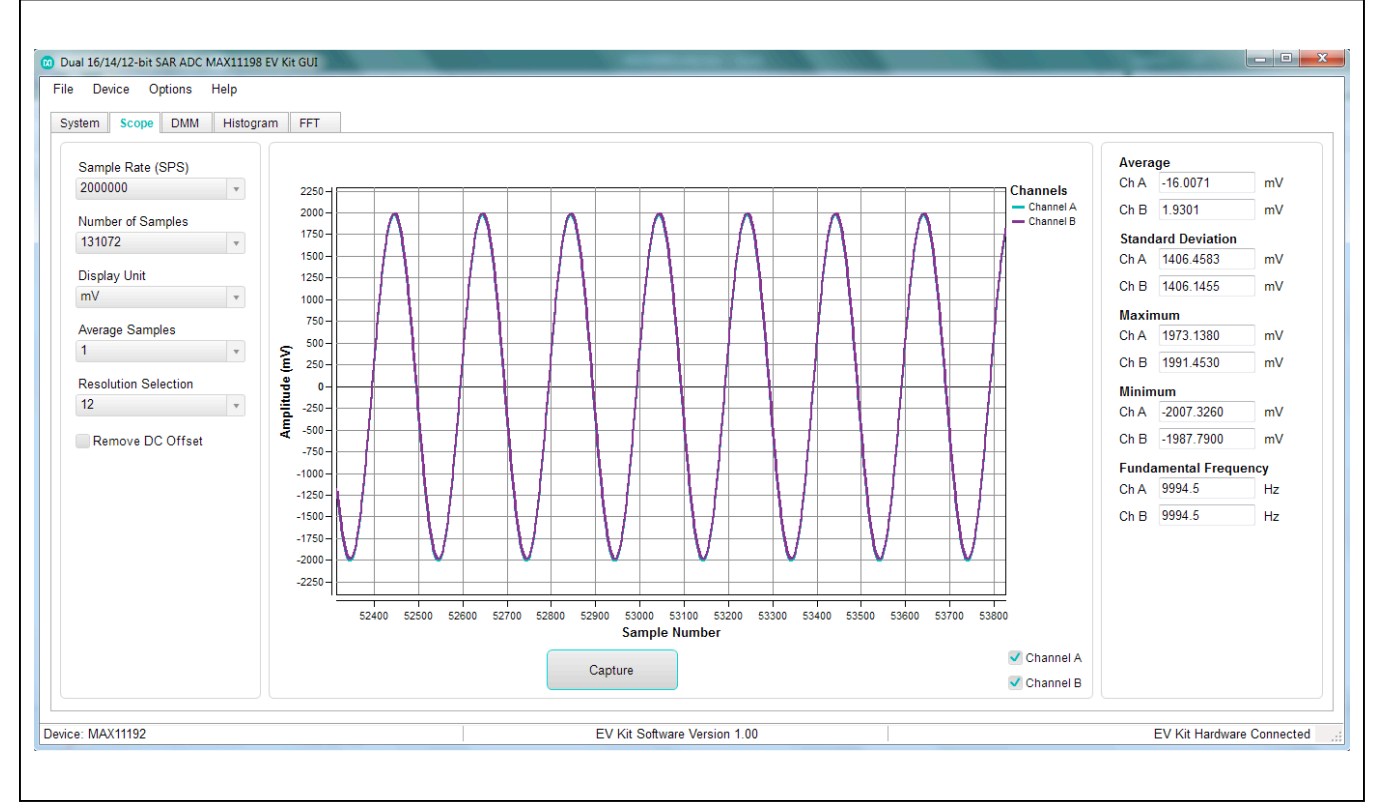

*Figure 2. EV Kit Software (ScopeTab)*

### **DMM Tab**

The DMM tab sheet provides the typical information as a digital multimeter. Once the desired configuration is set, click on the **Capture** button. [Figure 3](#page-7-0) displays the results shown by the **DMM** tab when no signal is applied to both channels.

### **Histogram Tab**

The **Histogram** tab sheet is used to show the histogram of the data. Sampling rate and number of samples can also be set in this tab if they were not appropriately adjusted in other tabs. Once the desired configuration is set, click on the **Capture** button. The right side of the tab sheet displays details of the histogram such as average, standard deviation, maximum, minimum, peak-to-peak noise, effective resolution, and noise-free resolution as shown in [Figure 4.](#page-8-0)

The histogram tab is enabled at default. Using the histogram will slow down the GUI response. To disable it, check the **Disable Histogram** box.

To save the histogram data to a file, go to **Options > Save Graph > Histogram**. This saves the setting on the left and the histogram data captured to a CSV file.

### **FFT Tab**

The **FFT** tab sheet is used to display the FFT of the data. The **Sample Rate**, **Number of Samples**, **Resolution Selection**, and type **Window Function** can be set as desired. To calculate the **Adjusted Input Signal** frequency for **Coherent Sampling**, type in the **Input Signal**  frequency in Hertz and GUI automatically calculates the master clock needs to be applied for coherent sampling and vice versa. Once the preferred configuration is set, click on the **Capture** button. The right side of the tab displays the performance based on the FFT, such as fundamental frequency, SNR, SINAD, THD, SFDR, ENOB, and Noise Floor as shown in [Figure 5](#page-8-1).

To save the FFT data to a file, go to **Options > Save Graph > FFT**. This saves the setting on the left and the FFT data captured to a CSV file.

<span id="page-7-0"></span>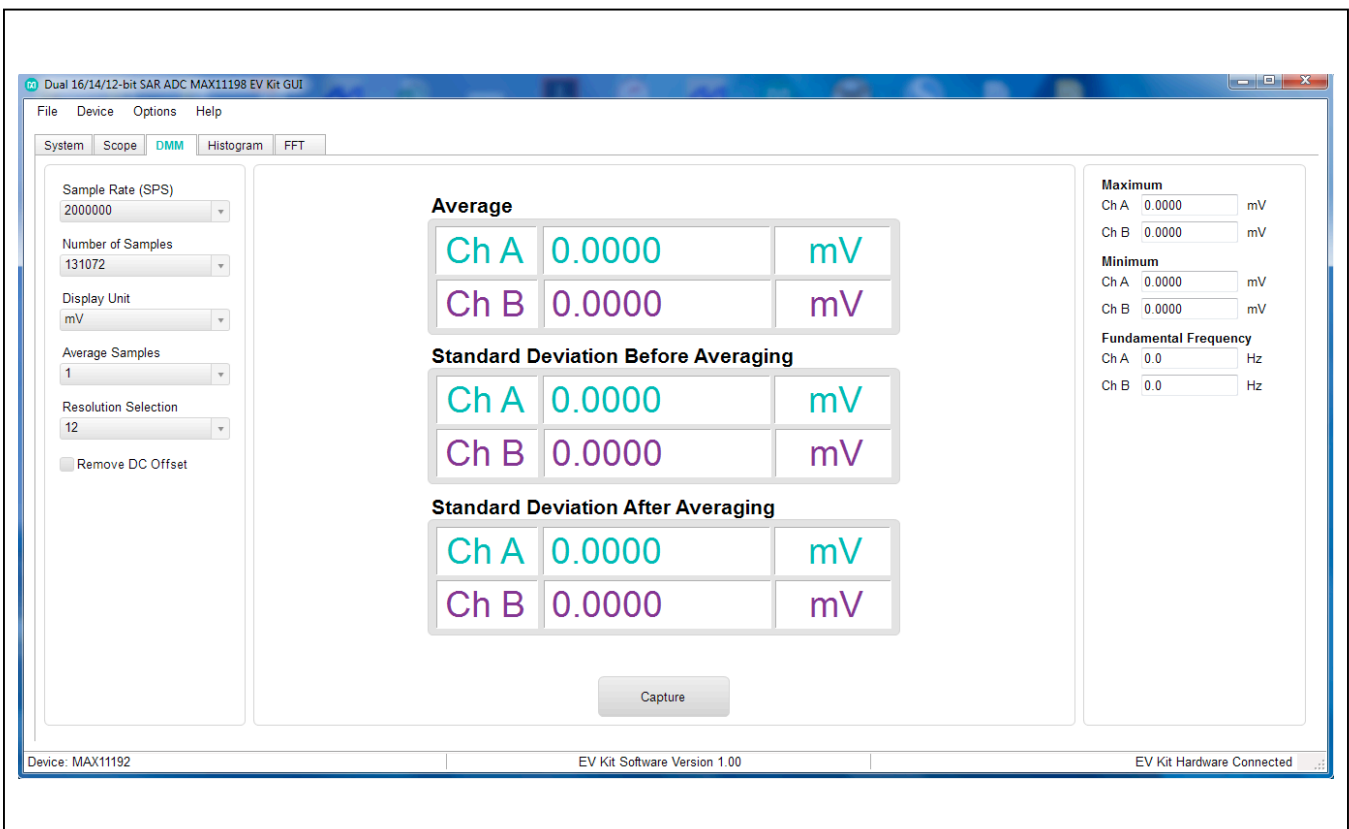

*Figure 3. EV Kit Software (DMM Tab)*

<span id="page-8-0"></span>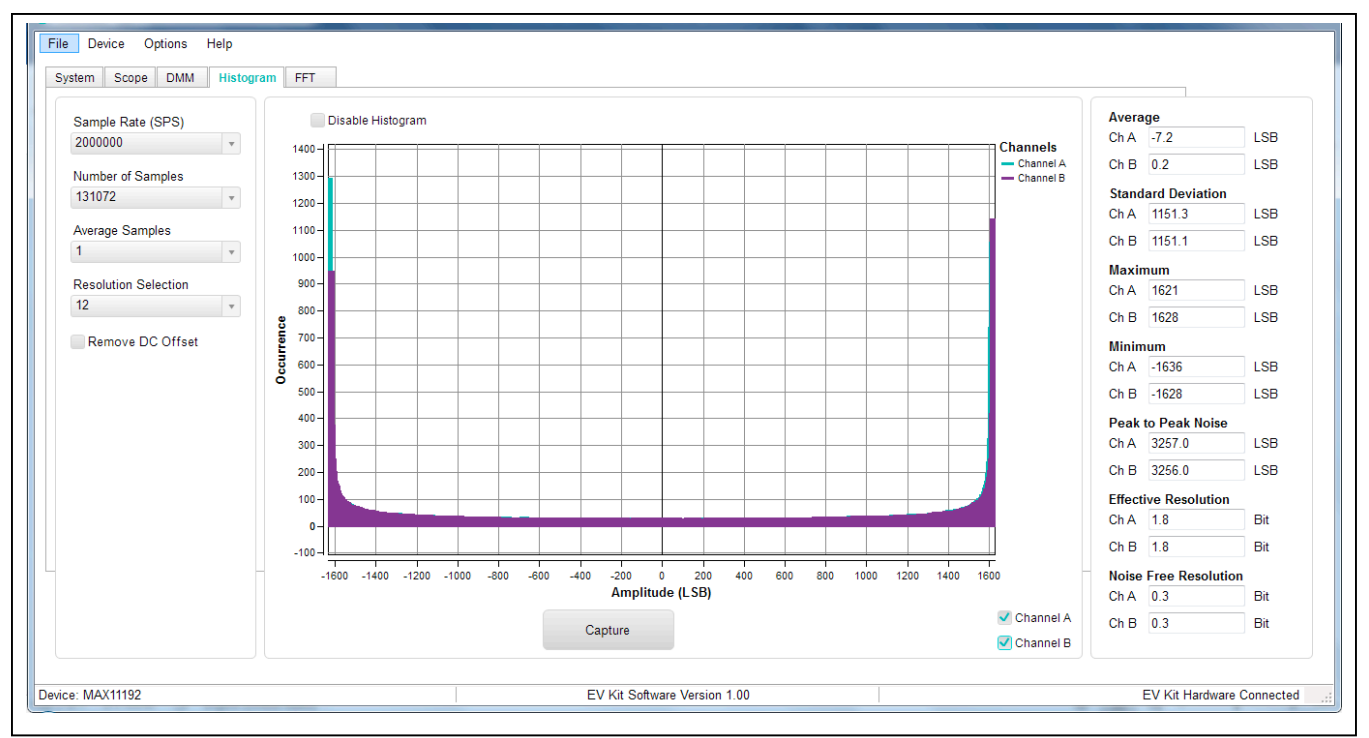

*Figure 4. EV Kit Software (Histogram Tab)*

<span id="page-8-1"></span>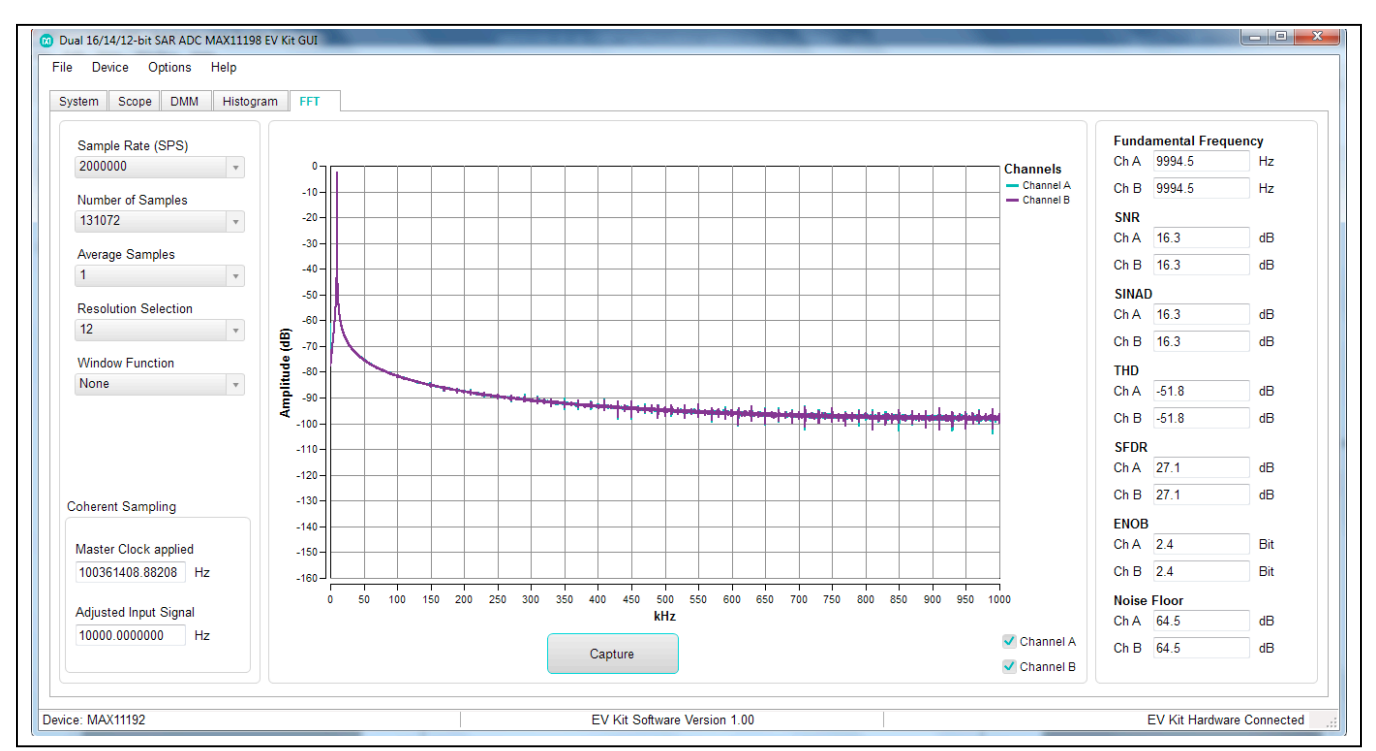

*Figure 5. EV Kit Software (FFT Tab)*

When coherent sampling is needed, this tab allows the user to calculate the input signal applied to the board. Adjust the input frequency of the low-jitter clock to the value as shown in the **Adjusted Input Signal (Hz)** and apply it to the EV KIT SYNC\_CLK\_IN connector. See the *Sync Input and Sync Output* section before using this feature.

[Figure 6](#page-9-0) shows the setup Maxim Integrated uses to capture data for coherent sampling.

[Figure 7](#page-10-0) shows the coherent FFT signal. Use the jumper settings from [Table 2](#page-4-0) for proper configurations. The low-jitter clock is synchronized with the signal generator at 10MHz from the ZedBoard. To achieve coherent sampling, click on the **Calculate** button and enter the **Adjusted Input Signal (Hz)** into low-jitter clock. Timing for all SPI timing and sampling rate are based off the system clock.

### **User-Supplied SPI**

To evaluate the EV kit with a user-supplied SPI bus, disconnect the board from the ZedBoard. Apply the usersupplied SPI signals to SCLK, CNVST, DOUT1, and DOUT2 to J17. Make sure the return ground from J17.15 is connected to master ground.

### **FMC Interface**

The users should confirm compatibility of pin-usage between their own FMC implementation and that of the MAXIM EV kit before connecting the MAXIM EV kit to a different system with FMC connectors.

<span id="page-9-0"></span>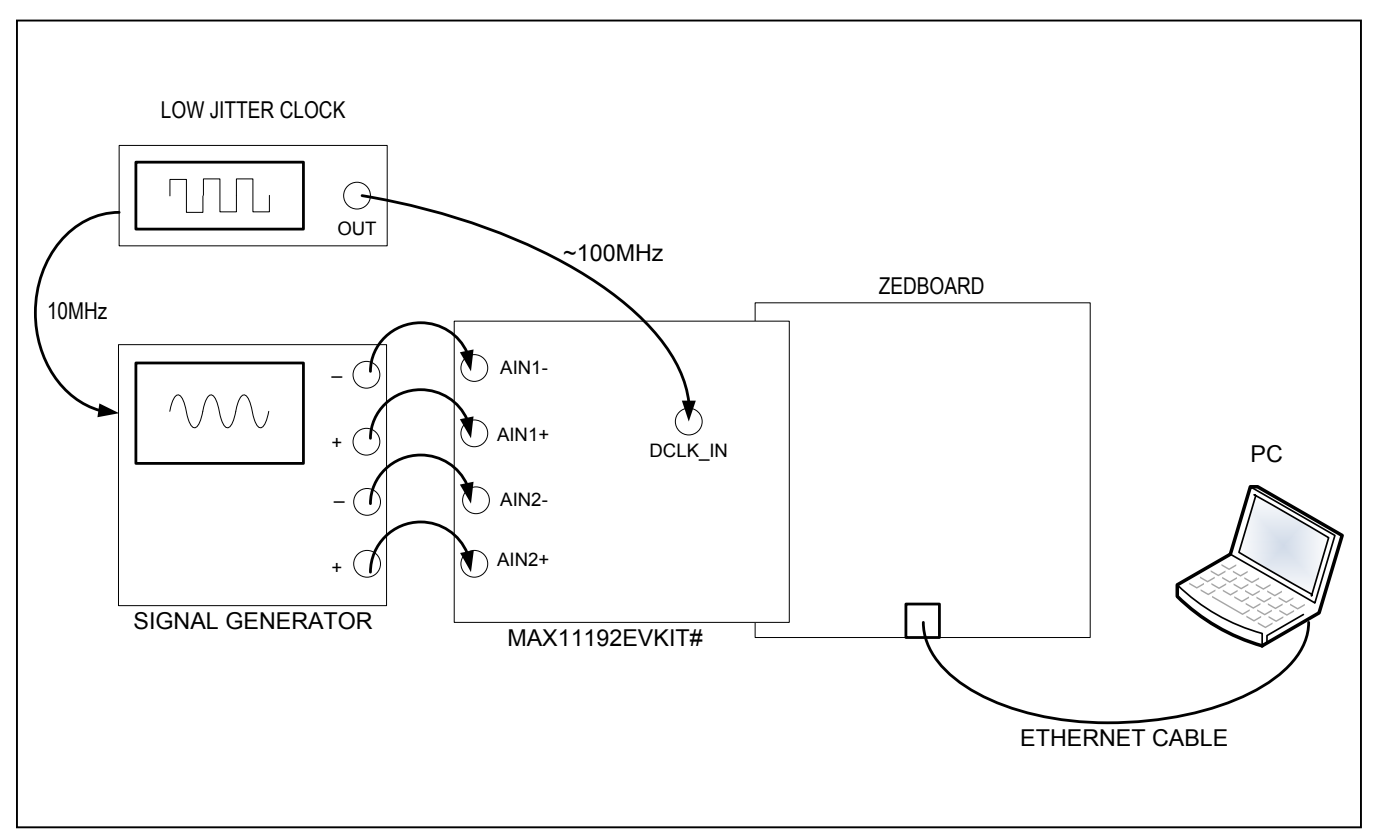

*Figure 6. EV Kit Coherent Sampling Setup*

<span id="page-10-0"></span>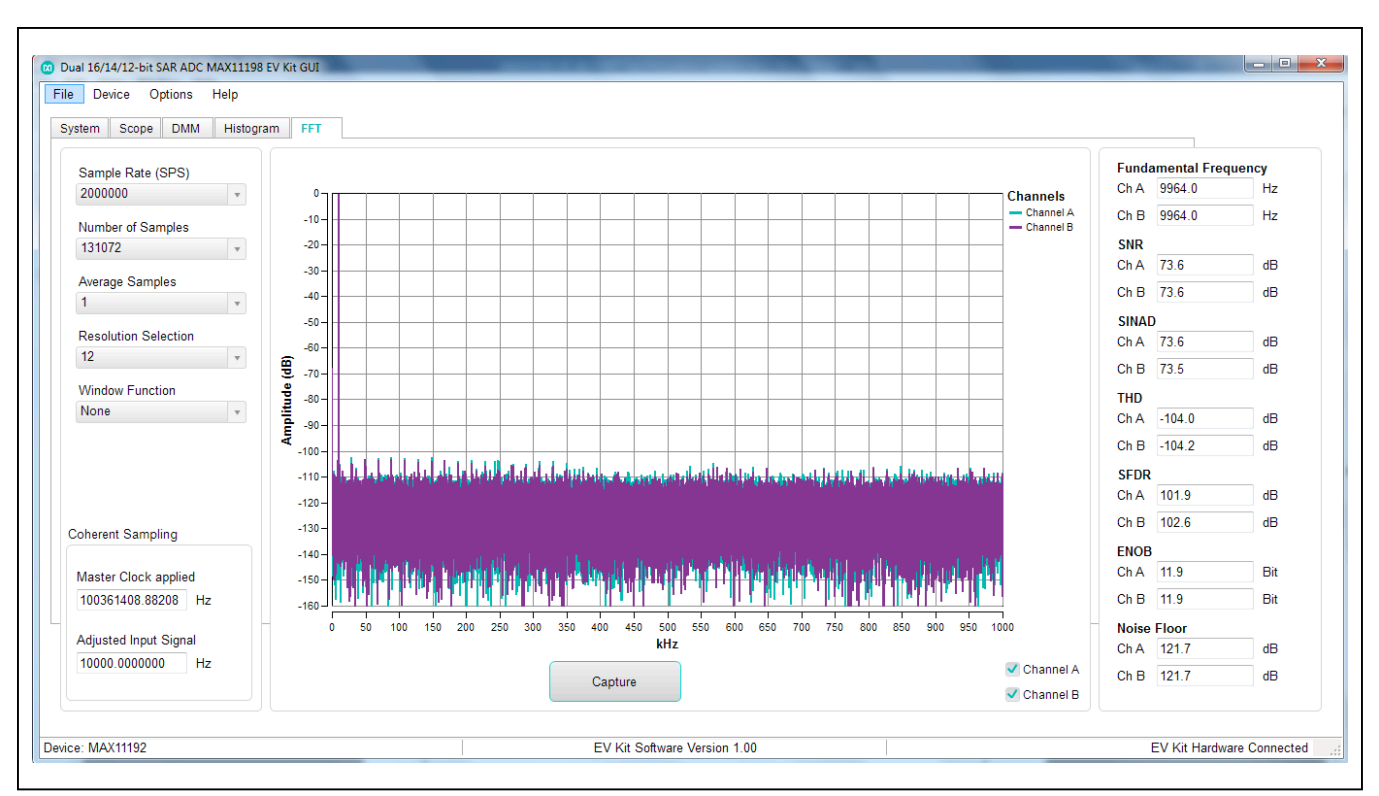

*Figure 7. MAX11192 EV Kit Coherent Sampling (FFT Tab)*

### **External OVDD Power Supply**

An external OVDD voltage can supply to TP12 in range from 1.8V to 3.6V. The J15 shunt should be set in 1-2 position.

### **User-Supplied Power Supply**

The EV kit receives power from ZedBoard or from a single DC source of 12V, 200mA through a J26 power jack. The two MAX17552 DC-DC converters generate +6.5V and -6.5V for the buffers, U1 and U2, and differential amplifiers, U3 and U4. The +6.5V power is then regulated down to a +5V by MAX15006B for U5. See the EV kit schematic for details. User can supply an external +6.5V to TP22 and -6.5V to TP21 to reduce the influence of DC-DC converter switching frequency. In this case, the J23, J24 and J25 shunts must be removed.

### **ADC Input Amplifiers**

The analog front-end conditioner for each channel includes the input low-pass filter (1k resistor and 1000pF capacitor), the MAX44242 input buffer and the MAX44205 fully differential amplifier.

### **Sync Input and Sync Output (for coherent sampling)**

Sync Input and Sync Output is applicable to the FPGA (ZedBoard) and is not used in Standalone mode. Sync Input and Sync Output The SYNC\_IN SMA accepts an approximate 100MHz waveform signal to generate the system clock of the ZedBoard. For maximum performance, use a low-jitter clock that syncs to the user's analog function generator. The SYNC\_OUT SMA outputs a 10MHz square waveform that syncs to the user's analog function generator. Both options are used for coherent sampling of the IC. Use only one option at a time. The relationship between  $f_{IN}$ ,  $f_S$ ,  $N_{CYCLES}$ , and  $M_{SAMPLES}$ is given as follows:

$$
\frac{f_{IN}}{f_S} = \frac{N_{CYCLES}}{M_{SAMPLES}}
$$

where:

 $f_{IN}$  = Input frequency

 $f_S$  = Sampling frequency

 $N<sub>C</sub>Y<sub>C</sub>$   $F<sub>S</sub>$  = Prime number of cycles in the sampled set

 $M_{SAMPIFS}$  = Total number of samples

## **MAX11192 EV Kit Bill of Materials**

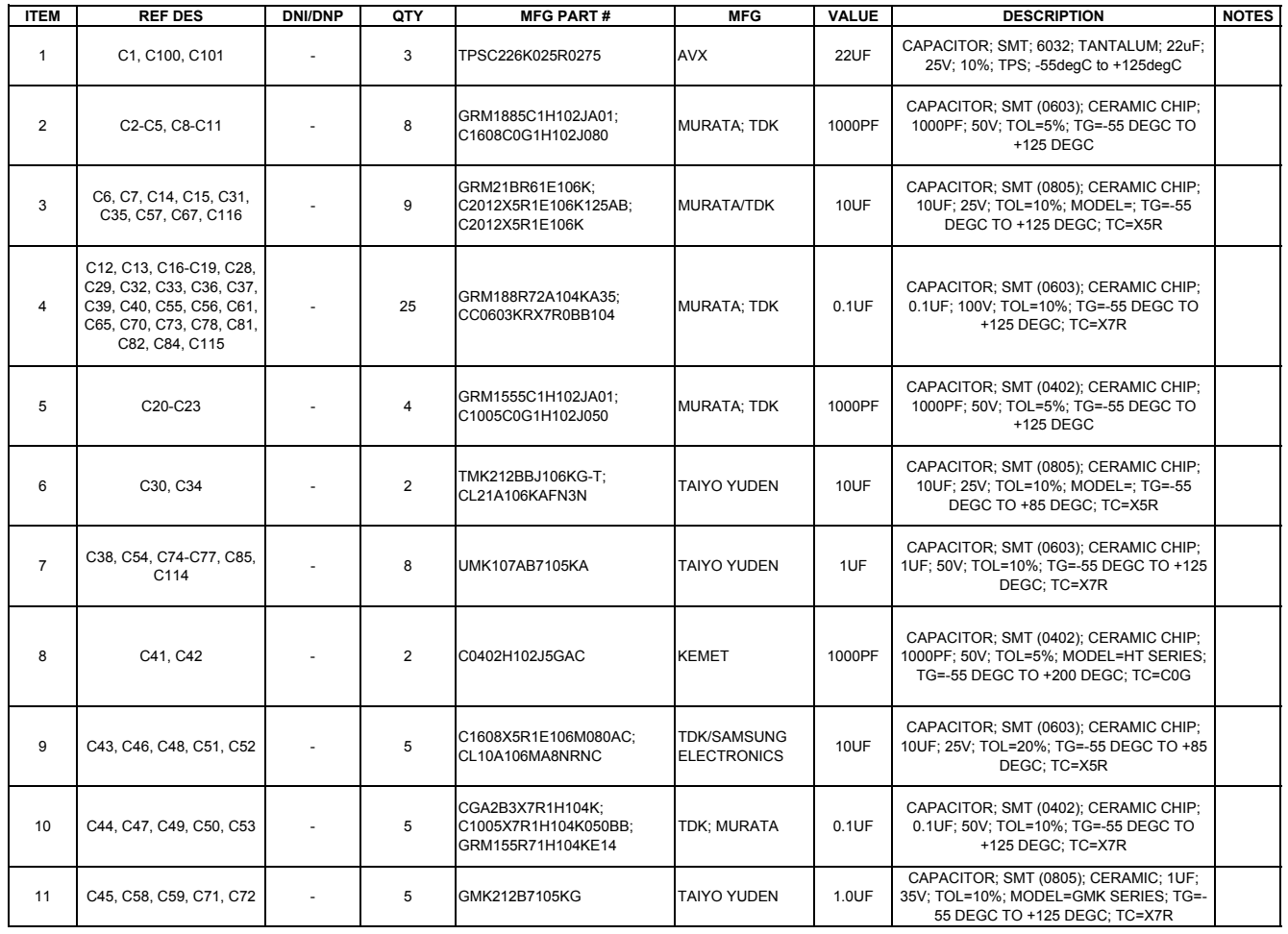

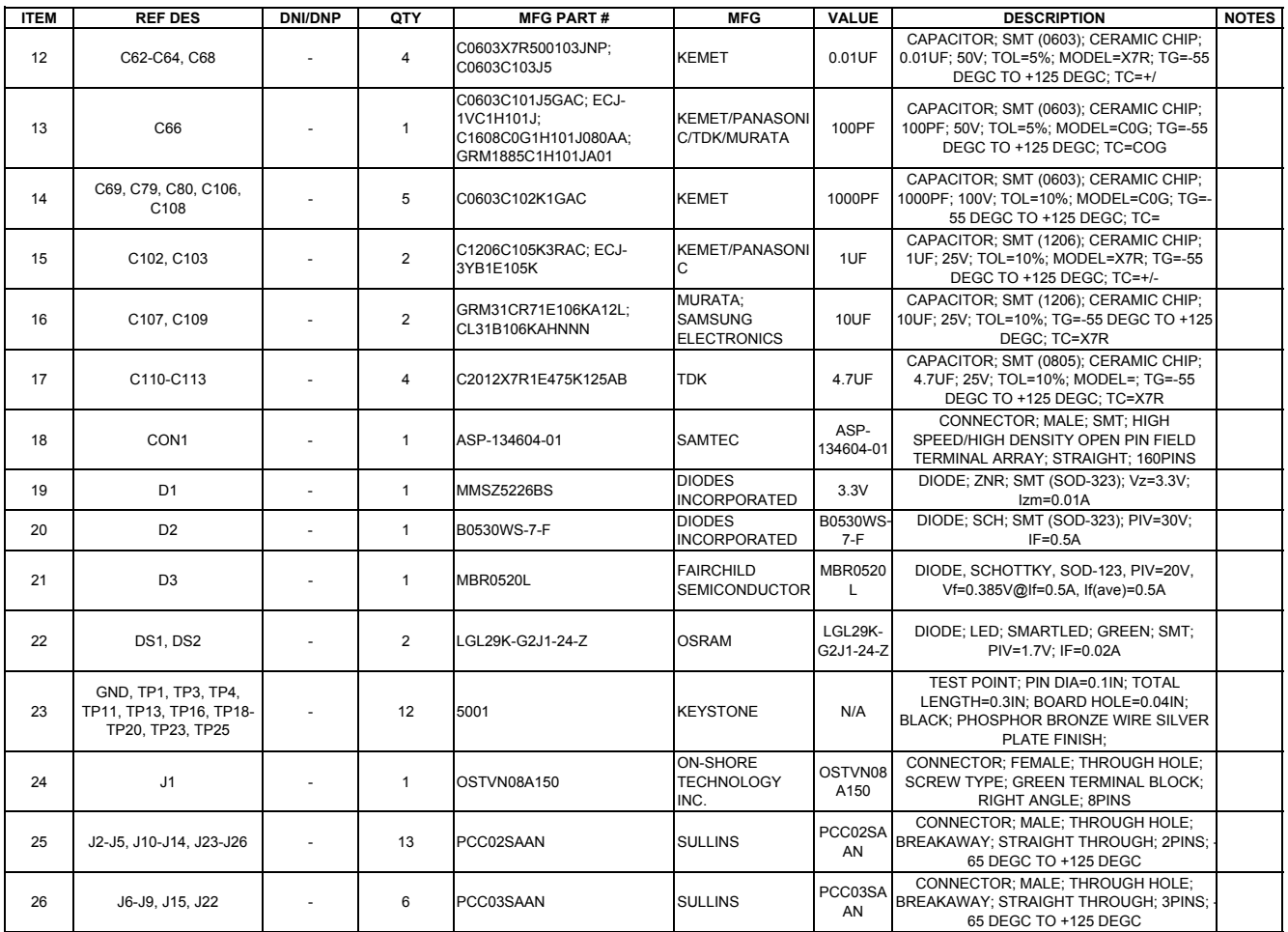

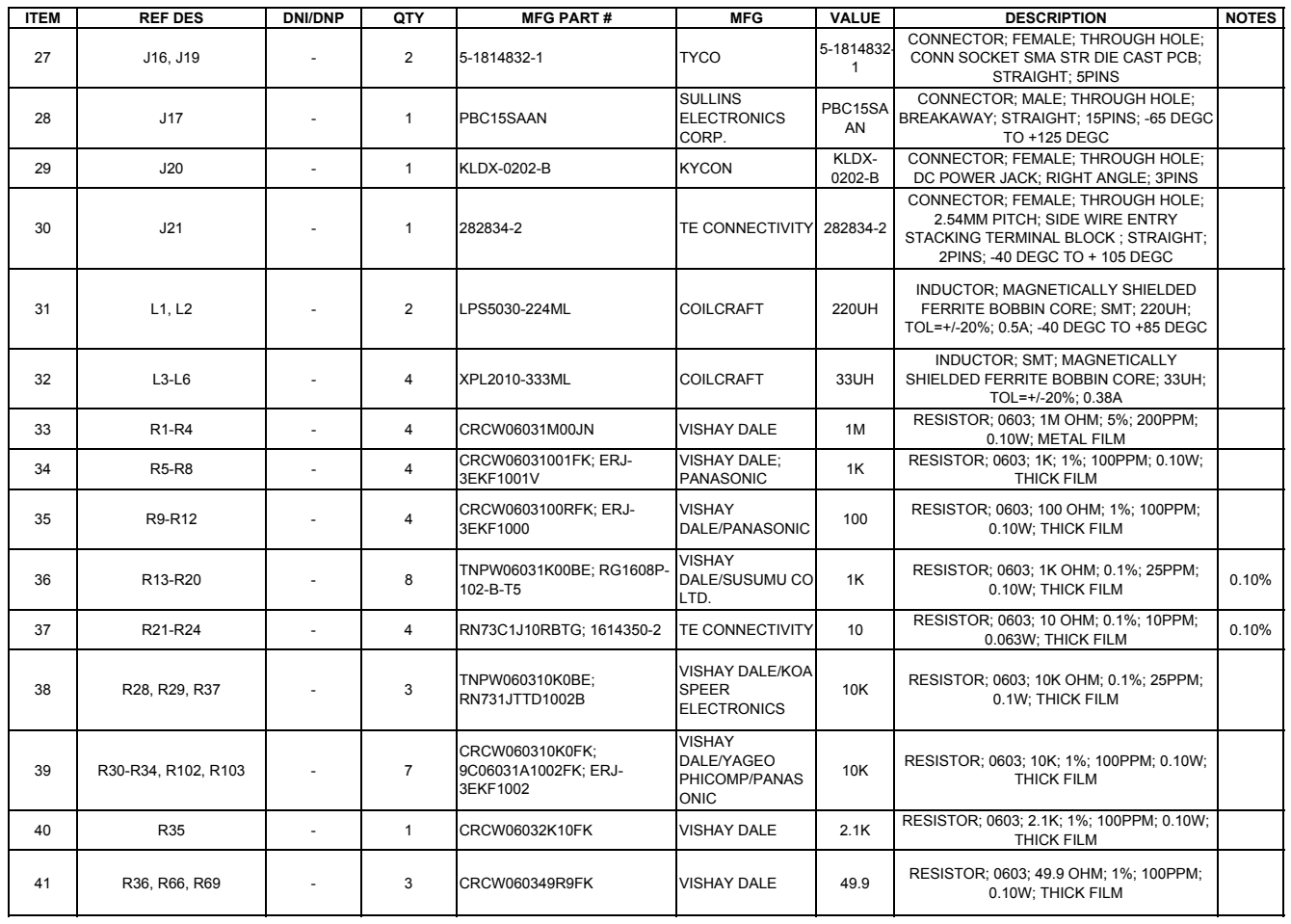

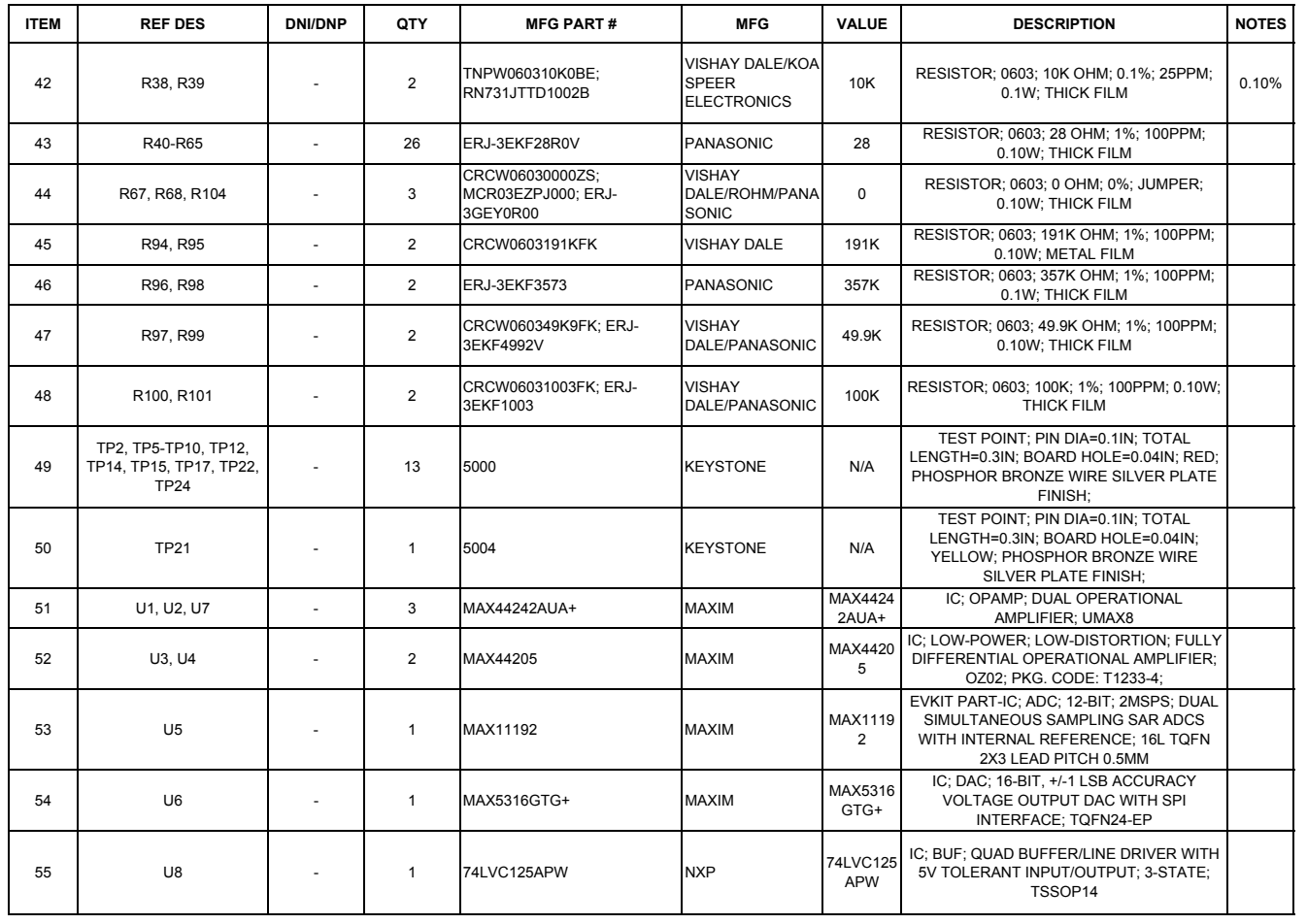

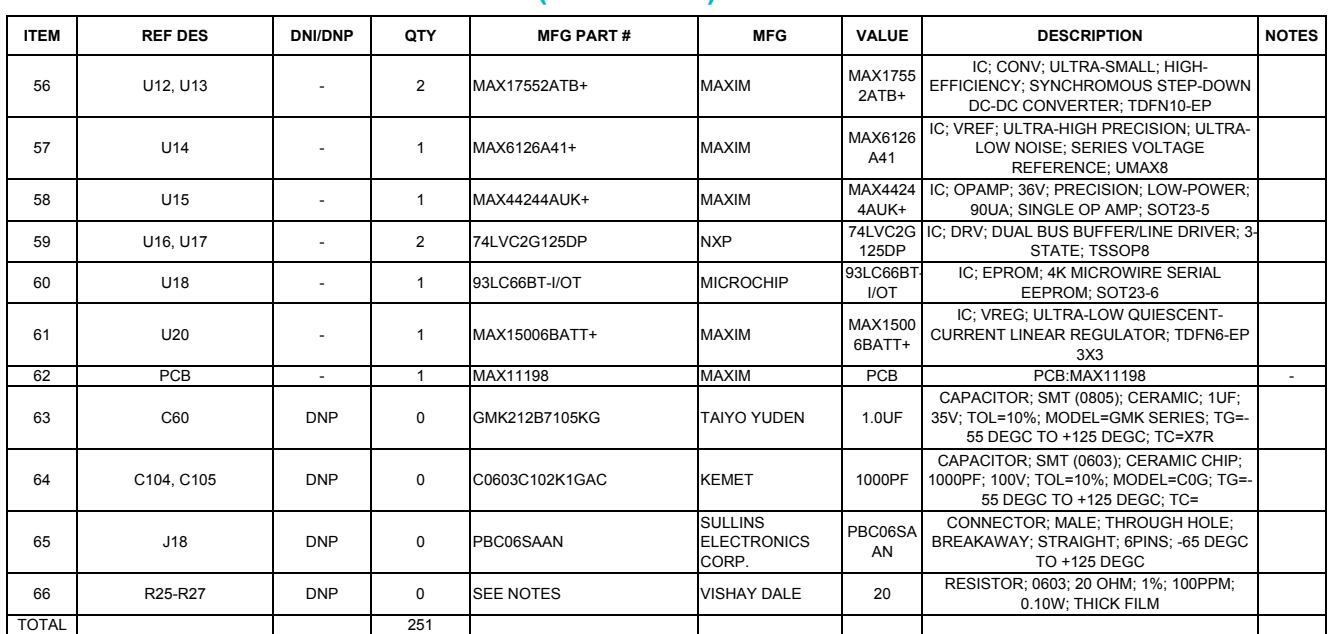

## **MAX11192 EV Kit Schematics**

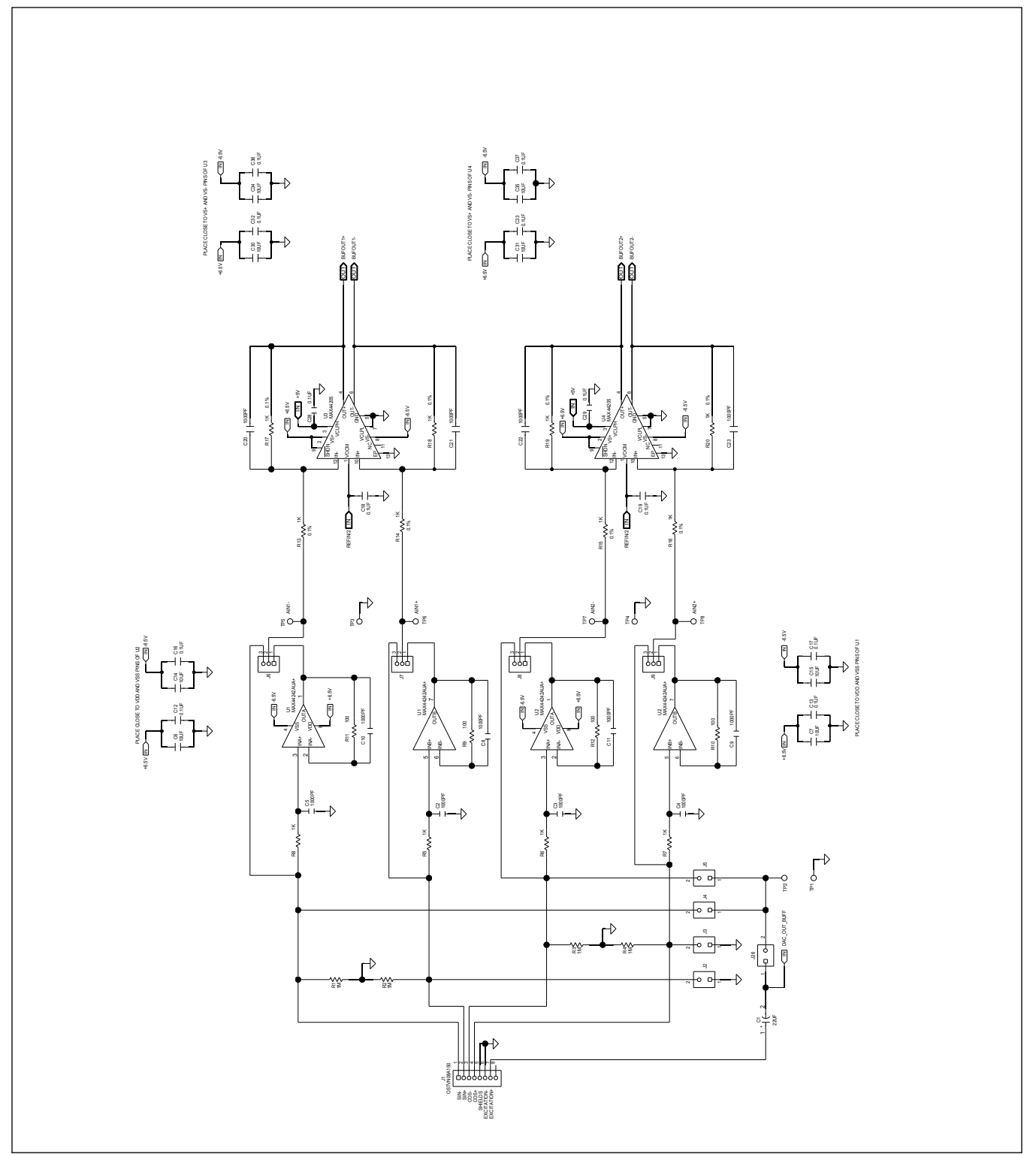

# MAX11192 Evaluation Kit
Handard Communication Communication Evaluates: MAX11192

# **MAX11192 EV Kit Schematics (continued)**

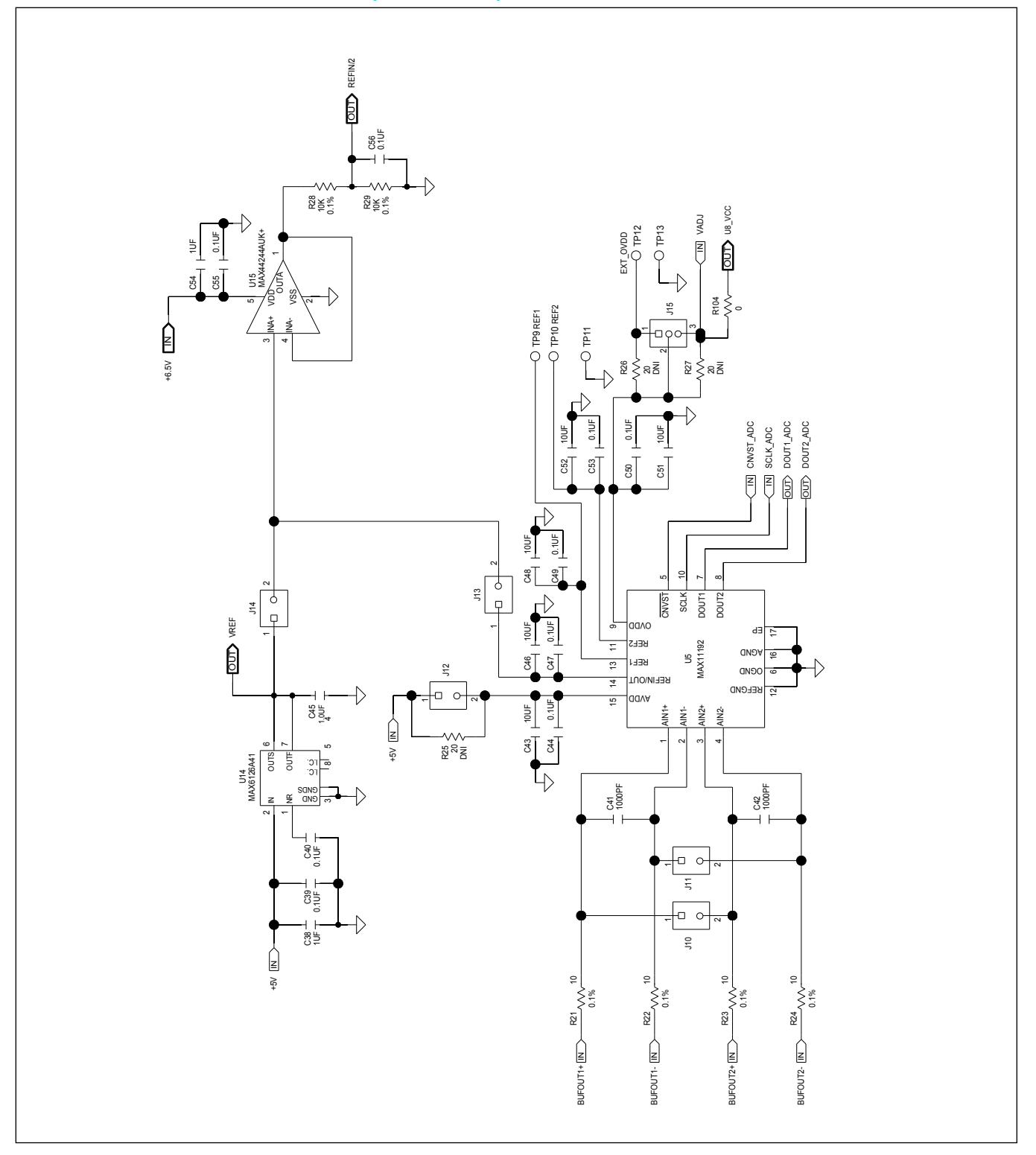

# MAX11192 Evaluation Kit
Handard Communication Communication Evaluates: MAX11192

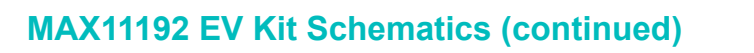

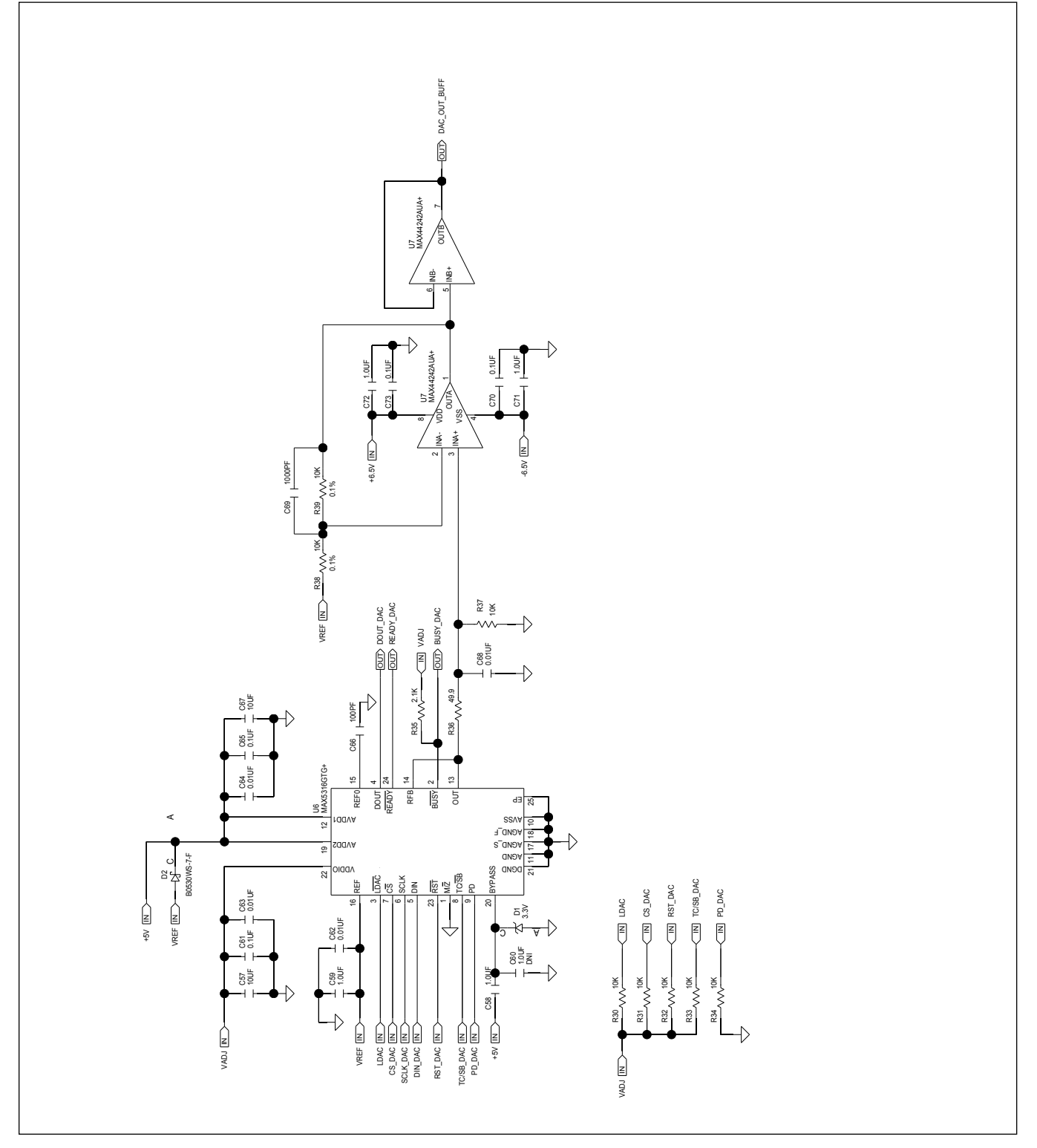

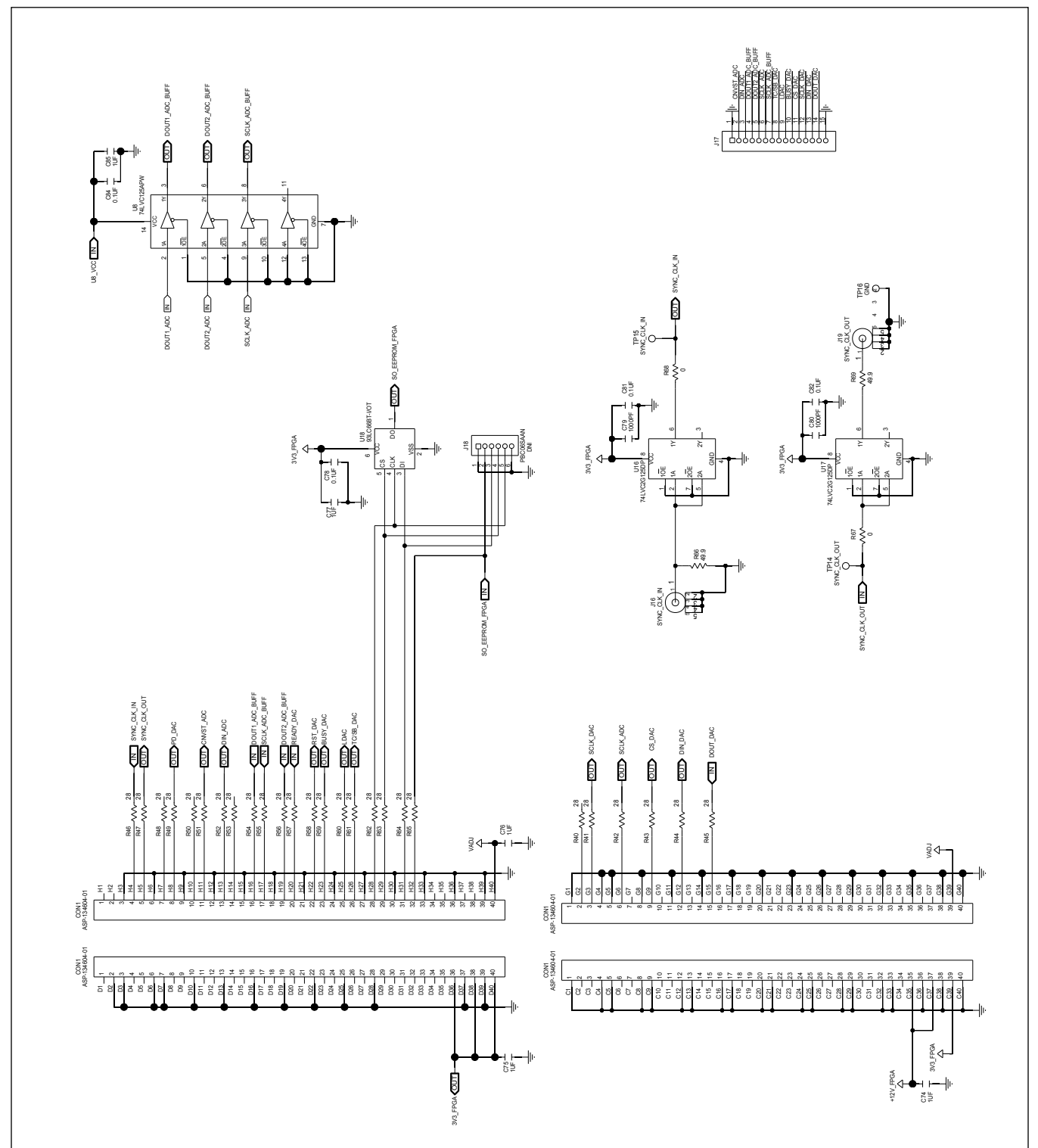

# **MAX11192 EV Kit Schematics (continued)**

# **MAX11192 EV Kit Schematics (continued)**

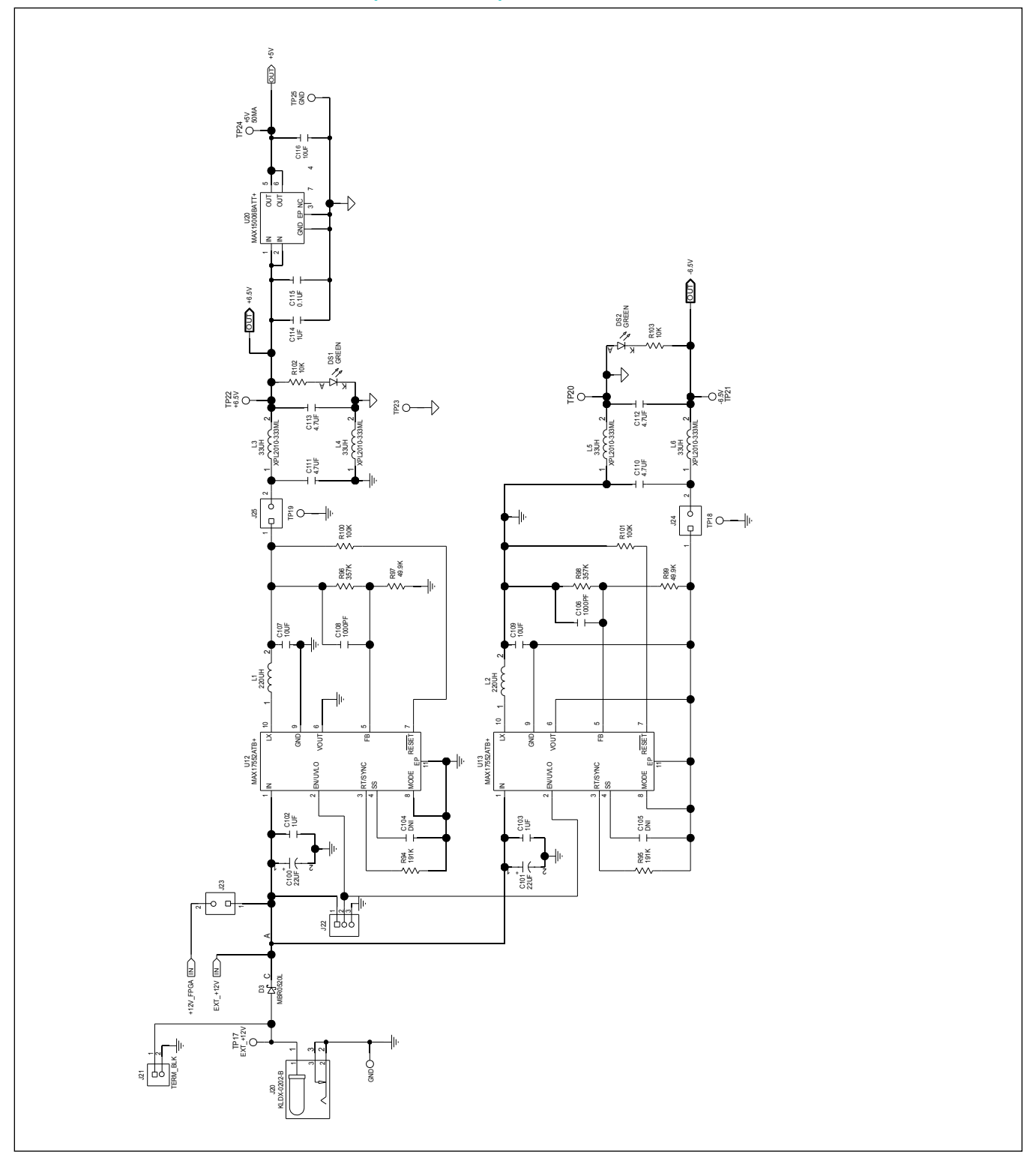

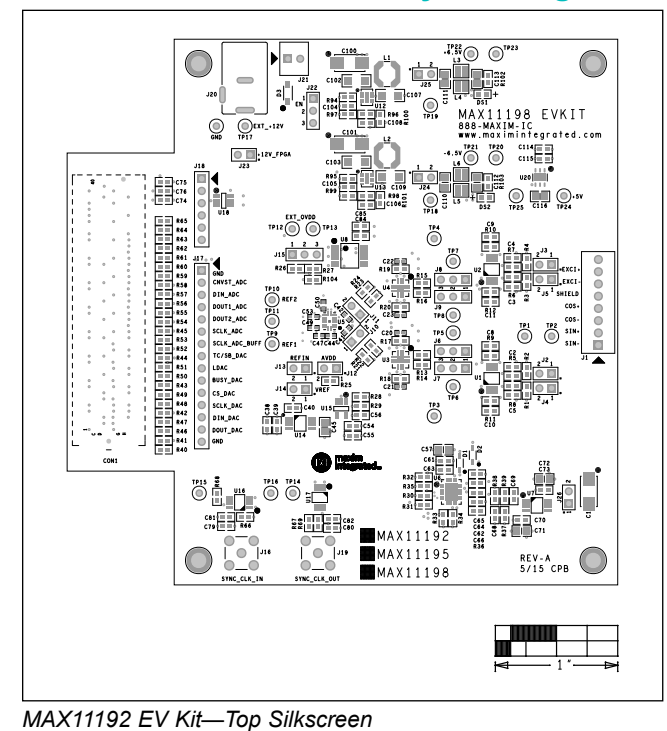

## **MAX11192 EV Kit PCB Layout Diagrams**

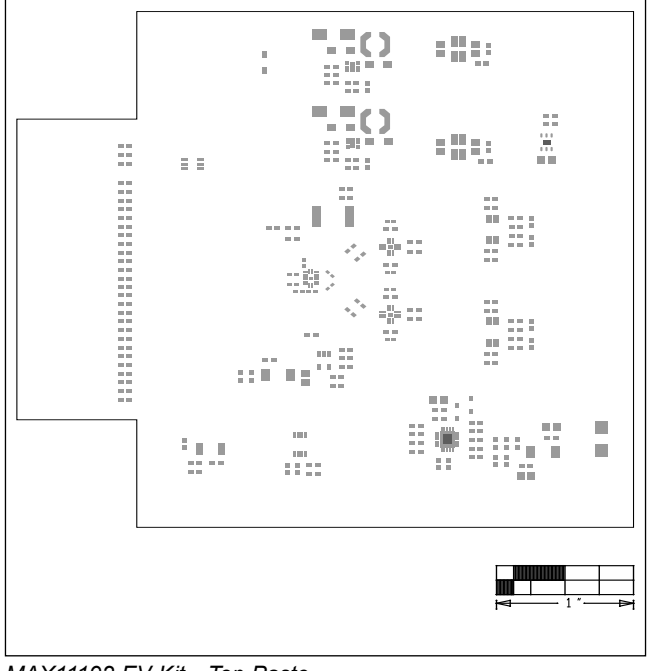

*MAX11192 EV Kit—Top Paste*

**D** еЩ.  $\Box$  0  $\begin{array}{c} 0 & 0 & 0 \\ 0 & 0 & 0 \end{array}$  $\equiv$  $\frac{0}{0}$ 

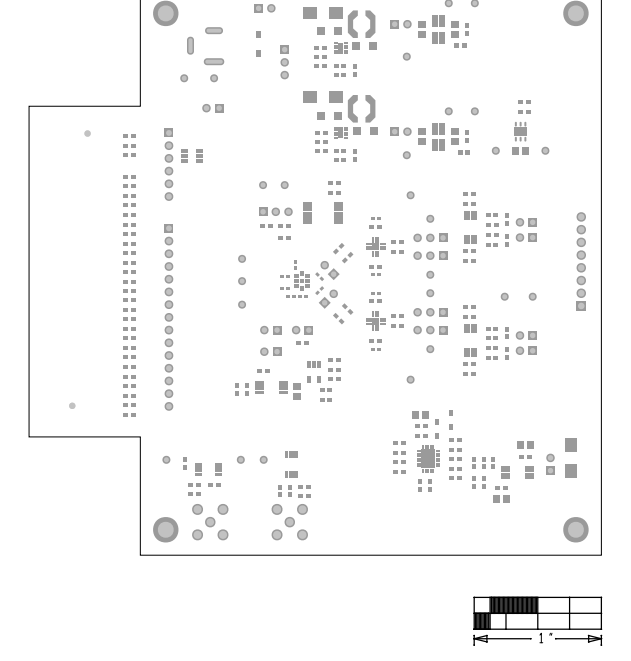

*MAX11192 EV Kit—Top Mask*

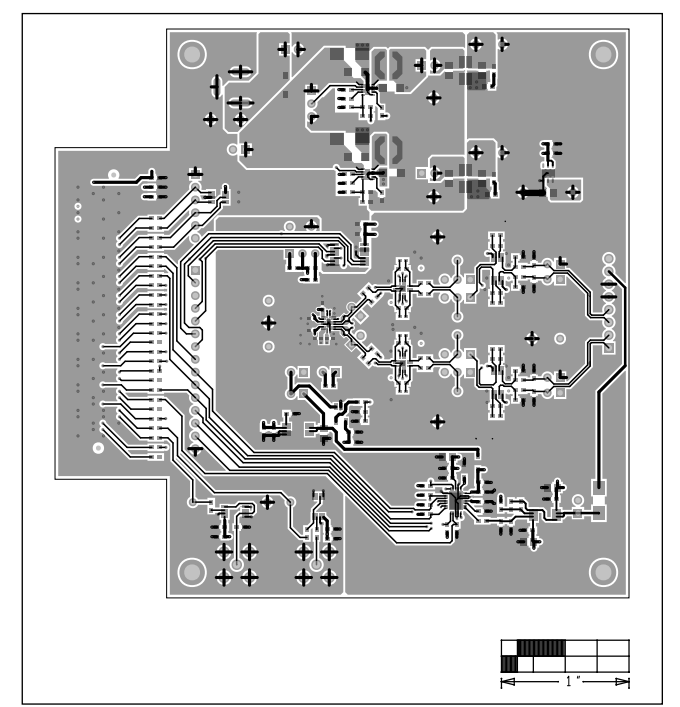

*MAX11192 EV Kit—Top*

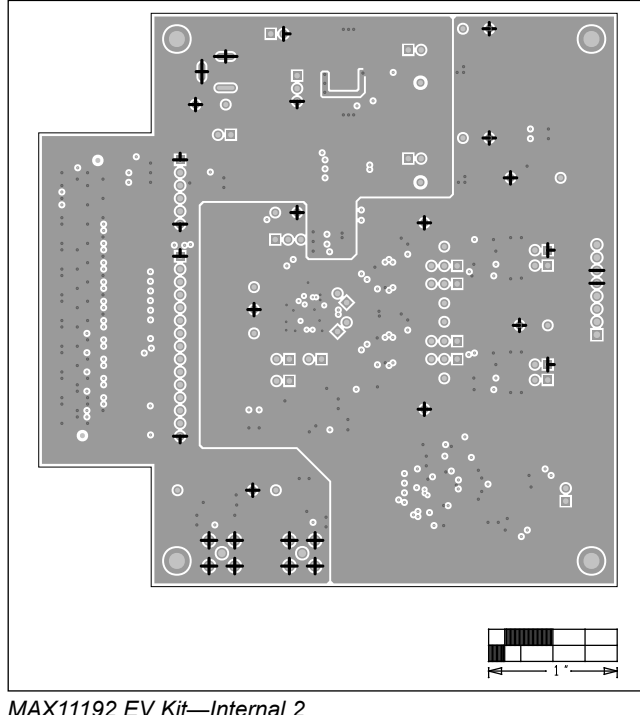

### $\overline{\mathbf{r}}$ EI O  $\bullet$  $\bullet$ m o  $\begin{matrix} \end{matrix}$  $000000$ 00000000 .  $\epsilon$  $\bullet$  $\bullet$  $\bullet$ Ċ  $\circ$   $\circ$   $\circ$ c  $\bullet$  $\circ$  $\bullet$  $\circ$

*MAX11192 EV Kit—Internal 3*

*MAX11192 EV Kit—Internal 2*

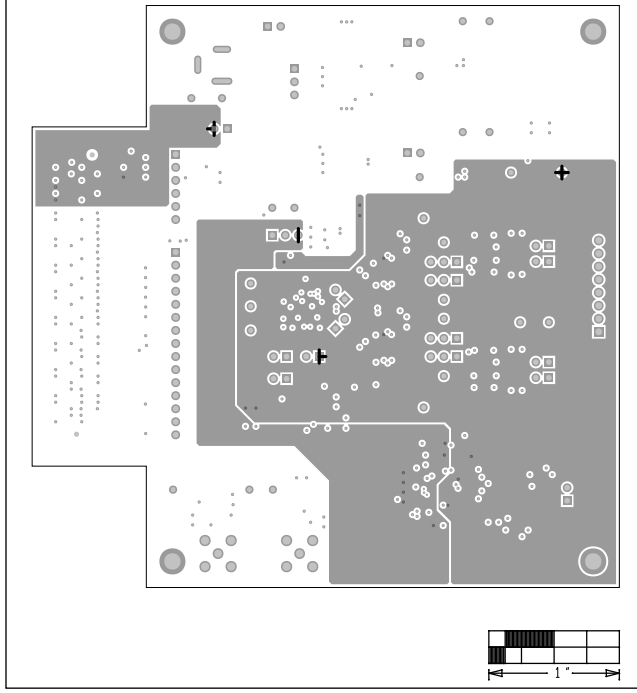

*MAX11192 EV Kit—Internal 4*

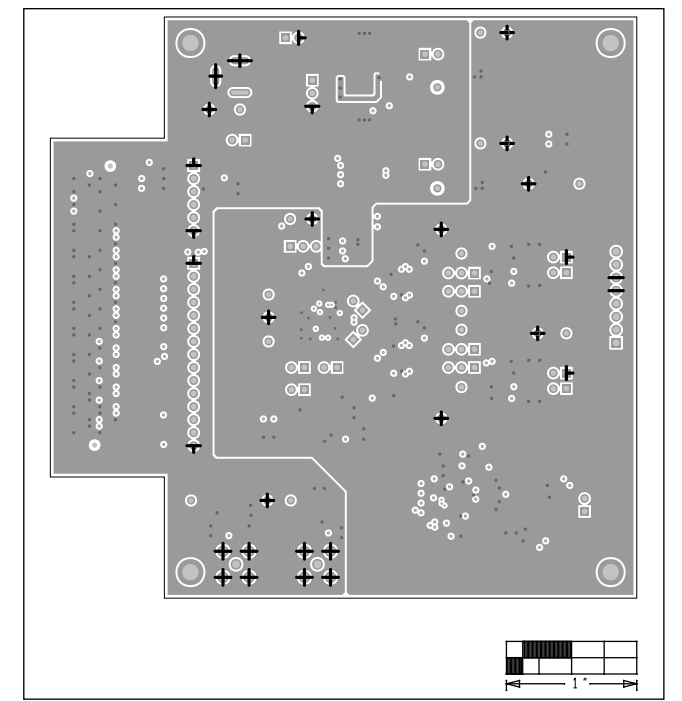

*MAX11192 EV Kit—Internal 5*

**MAX11192 EV Kit PCB Layout Diagrams (continued)**

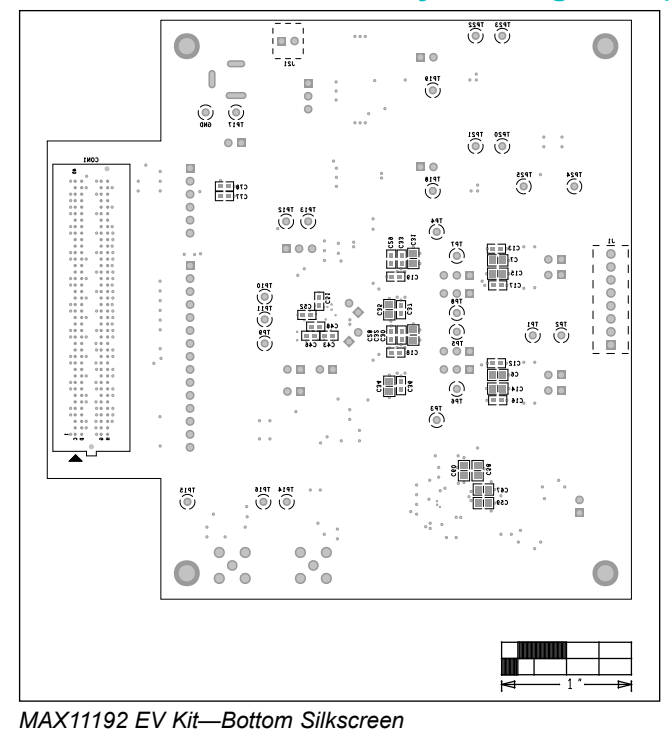

## **MAX11192 EV Kit PCB Layout Diagrams (continued)**

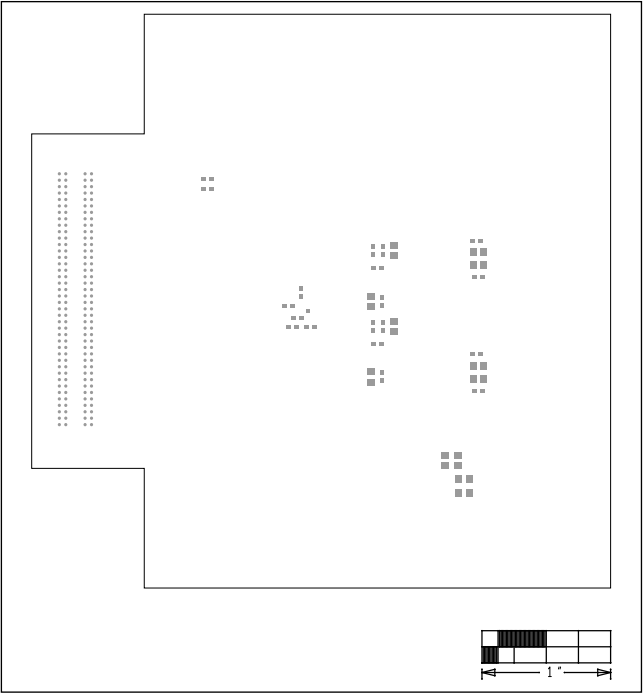

*MAX11192 EV Kit—Bottom Paste*

 $\Box$  $\bullet$  $\bullet$  $\bullet$  $\Box$  0  $\equiv$  $\mathbb I$  $\overline{0}$  $\bullet$  $\qquad \qquad \qquad$  $\ddot{\phantom{a}}$  $\bullet$  $\odot$  III  $\Box$ o 000000  $\frac{1}{2}$  $\sim$  $0$   $\quad$   $0$  $000$ ë o m 0000000 000000000000  $\alpha$ m őπ  $000$ 115  $\theta$  $0.00$  $\begin{smallmatrix} 0 & \Pi & 0 & \Pi \end{smallmatrix}$ ă  $\circ$   $\circ$   $\Box$  $\begin{array}{c} 0 & \Pi \\ 0 & \Pi \end{array}$ E.  $\alpha$  in ξŞ, X)  $\bullet$  $\begin{matrix} 0 \\ 0 \end{matrix}$  $\begin{smallmatrix} 0 & 0 \\ 0 & 0 \end{smallmatrix}$  $\bullet$  $\bullet$  $\bullet$  $\bullet$  $\bullet$ 'o H

*MAX11192 EV Kit—Bottom Mask*

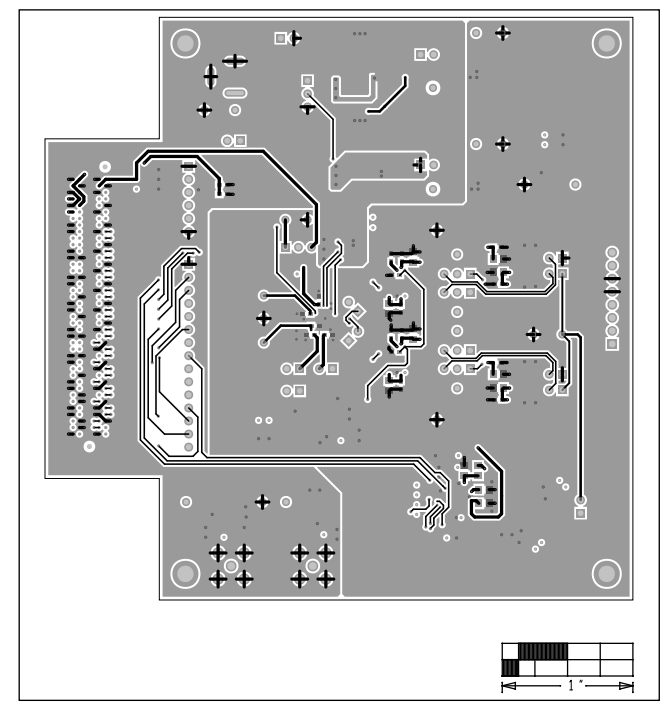

*MAX11192 EV Kit—Bottom*

## <span id="page-24-0"></span>**Ordering Information**

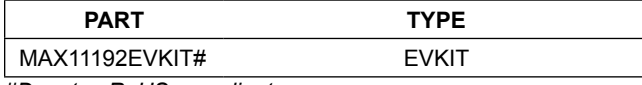

*#Denotes RoHS compliant.*

*Contact Avnet to purchase a ZedBoard (AES-Z7EV-7Z020-G) to communicate with the MAX11192 EV kit.*

# MAX11192 Evaluation Kit
Here and Evaluates: MAX11192

## **Revision History**

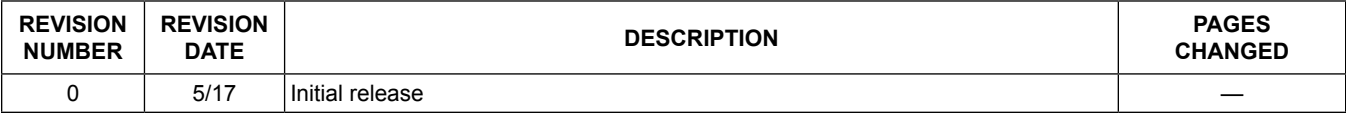

For pricing, delivery, and ordering information, please contact Maxim Direct at 1-888-629-4642, or visit Maxim Integrated's website at www.maximintegrated.com.

*Maxim Integrated cannot assume responsibility for use of any circuitry other than circuitry entirely embodied in a Maxim Integrated product. No circuit patent licenses are implied. Maxim Integrated reserves the right to change the circuitry and specifications without notice at any time.* 

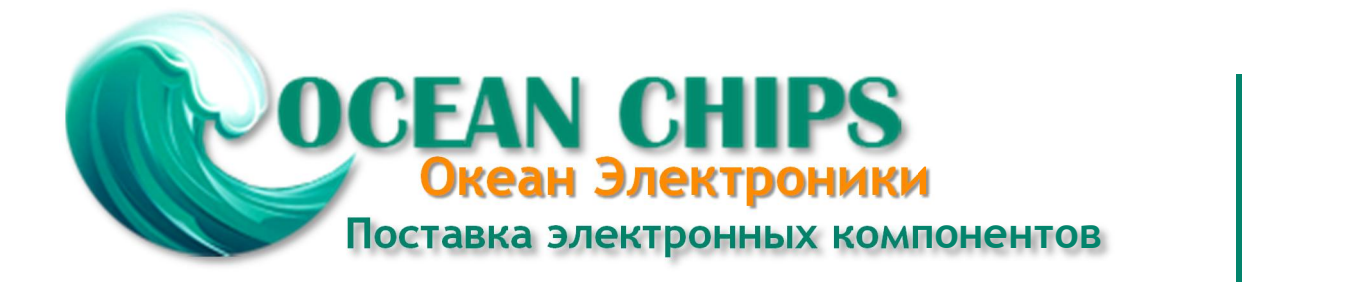

Компания «Океан Электроники» предлагает заключение долгосрочных отношений при поставках импортных электронных компонентов на взаимовыгодных условиях!

Наши преимущества:

- Поставка оригинальных импортных электронных компонентов напрямую с производств Америки, Европы и Азии, а так же с крупнейших складов мира;

- Широкая линейка поставок активных и пассивных импортных электронных компонентов (более 30 млн. наименований);

- Поставка сложных, дефицитных, либо снятых с производства позиций;
- Оперативные сроки поставки под заказ (от 5 рабочих дней);
- Экспресс доставка в любую точку России;
- Помощь Конструкторского Отдела и консультации квалифицированных инженеров;
- Техническая поддержка проекта, помощь в подборе аналогов, поставка прототипов;
- Поставка электронных компонентов под контролем ВП;

- Система менеджмента качества сертифицирована по Международному стандарту ISO 9001;

- При необходимости вся продукция военного и аэрокосмического назначения проходит испытания и сертификацию в лаборатории (по согласованию с заказчиком);

- Поставка специализированных компонентов военного и аэрокосмического уровня качества (Xilinx, Altera, Analog Devices, Intersil, Interpoint, Microsemi, Actel, Aeroflex, Peregrine, VPT, Syfer, Eurofarad, Texas Instruments, MS Kennedy, Miteq, Cobham, E2V, MA-COM, Hittite, Mini-Circuits, General Dynamics и др.);

Компания «Океан Электроники» является официальным дистрибьютором и эксклюзивным представителем в России одного из крупнейших производителей разъемов военного и аэрокосмического назначения **«JONHON»**, а так же официальным дистрибьютором и эксклюзивным представителем в России производителя высокотехнологичных и надежных решений для передачи СВЧ сигналов **«FORSTAR»**.

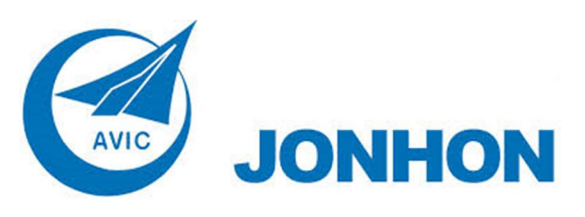

«**JONHON**» (основан в 1970 г.)

Разъемы специального, военного и аэрокосмического назначения:

(Применяются в военной, авиационной, аэрокосмической, морской, железнодорожной, горно- и нефтедобывающей отраслях промышленности)

**«FORSTAR»** (основан в 1998 г.)

ВЧ соединители, коаксиальные кабели, кабельные сборки и микроволновые компоненты:

(Применяются в телекоммуникациях гражданского и специального назначения, в средствах связи, РЛС, а так же военной, авиационной и аэрокосмической отраслях промышленности).

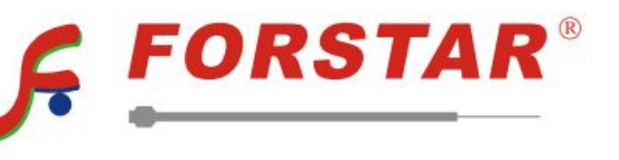

Телефон: 8 (812) 309-75-97 (многоканальный) Факс: 8 (812) 320-03-32 Электронная почта: ocean@oceanchips.ru Web: http://oceanchips.ru/ Адрес: 198099, г. Санкт-Петербург, ул. Калинина, д. 2, корп. 4, лит. А